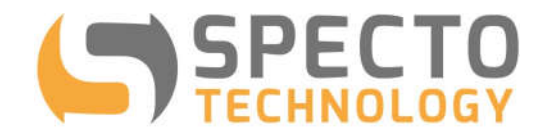

## **WASP 4G/LTE Datalogger**

a world of solutions

## **User Manual**

*Updated: May, 2021*

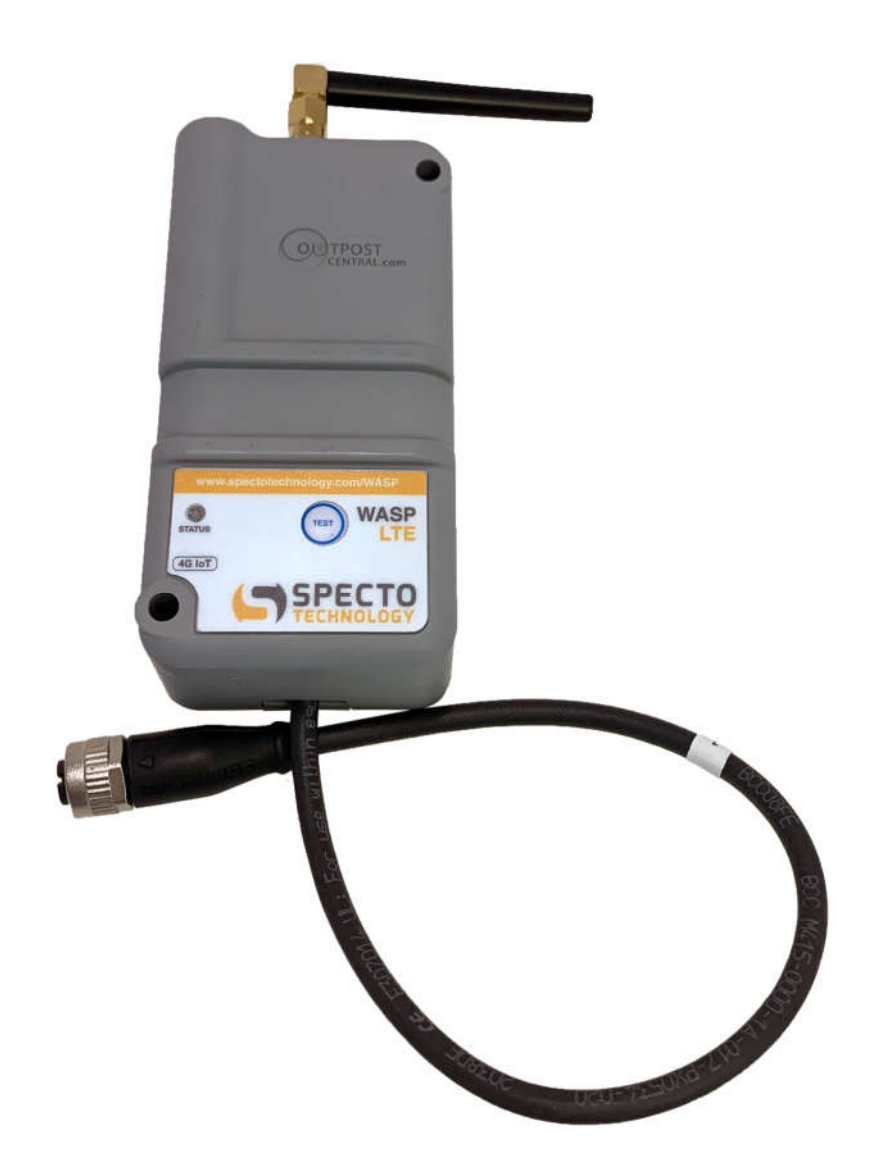

+1 866 925 7737 info@spectotechnology.com www.spectotechnology.com

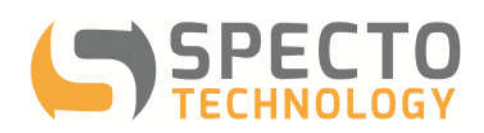

## **Contents**

 $\mathbf{v} = \mathbf{v}$  ,  $\mathbf{v} = \mathbf{v}$ 

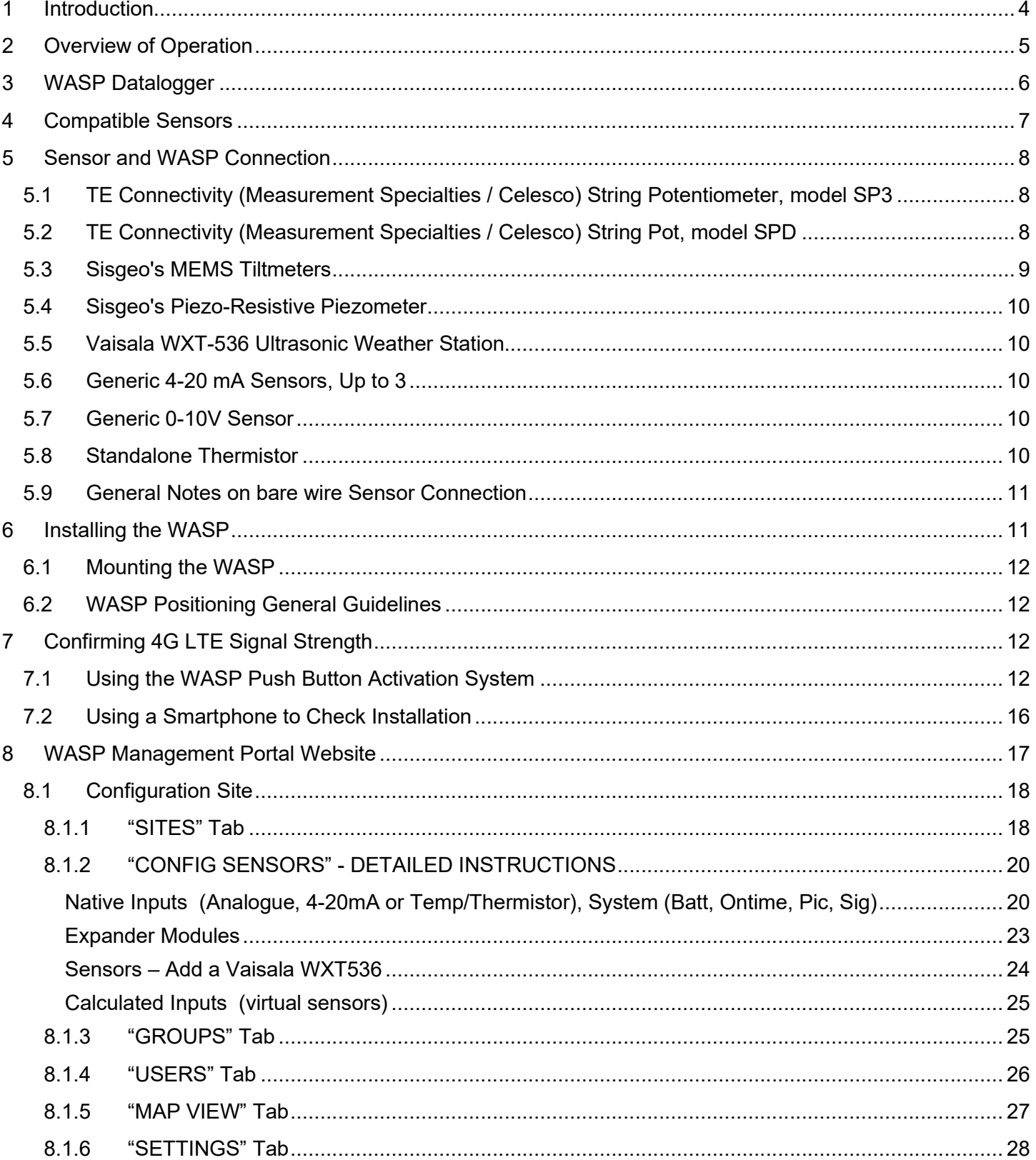

# SPECTO

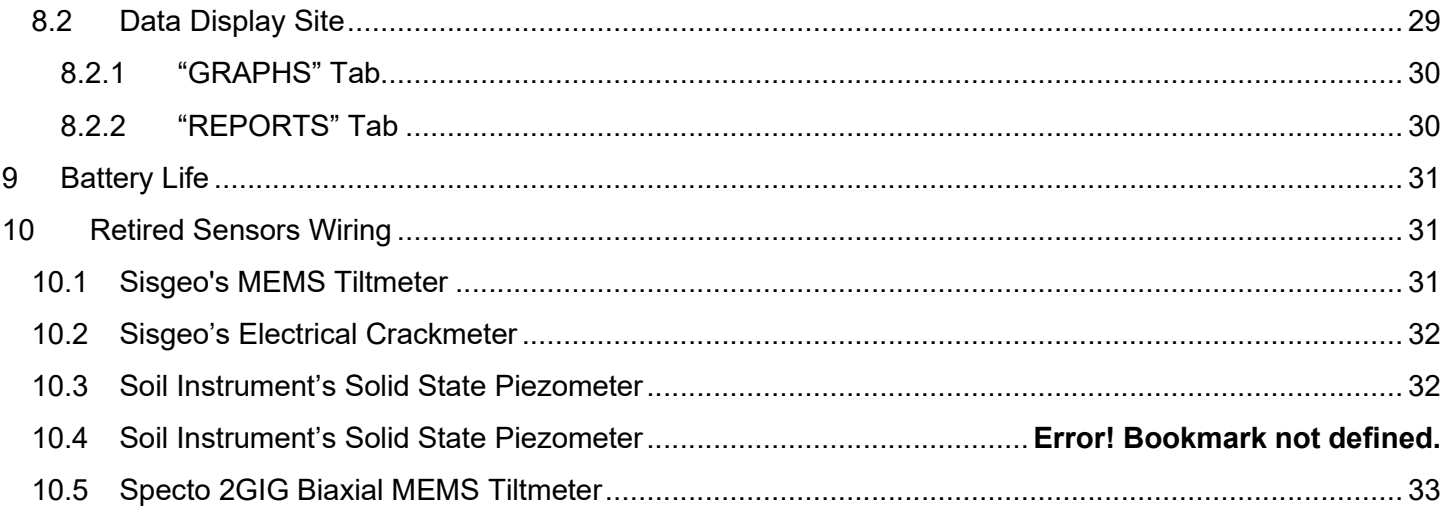

 $\mathbf{v} = \mathbf{v} \times \mathbf{v}$ 

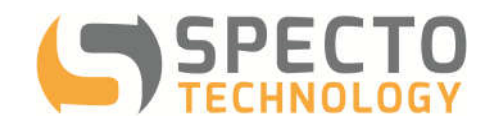

## **1 Introduction**

 $\overline{\phantom{a}}$ 

The WASP datalogger is a compact rugged waterproof data logger, containing an internal battery pack & SIM card. It can connect to many different types of meters and sensors. Below are some of the features of this powerful yet simple datalogger:

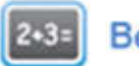

## **Beautifully Simple**

Simple to install. No on-site concentrator or software required.

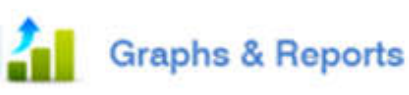

Simple website data analysis and system management

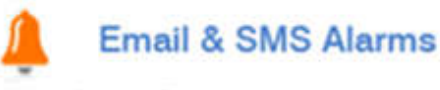

sent via email or text message

3 + Year Battery Life

The internal lithium batteries will last for 3 years!

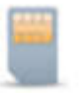

## **Global Coverage**

Install the device anywhere with GSM mobile phone coverage

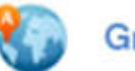

**Group Management** 

Manage large numbers of devices with group management and maps

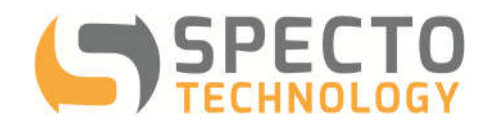

## **2 Overview of Operation**

The WASP is designed for quick deployment in the field with minimum requirement on time, tools and skill as illustrated by the work flow below:

**Before you go to site:**

 $\overline{\phantom{a}}$ 

- a. Take note of the WASP's serial number Each WASP is assigned with an unique serial number, such as OP12345.
- b. Take note of the sensor's type and serial number.

#### **When you are in the field:**

- a. Install sensor
- b. Connect sensor to WASP see Section 5
- c. Install WASP see Section 6
- d. Activate WASP with TEST button and confirm 4G LTE signal strength see Section 7

#### **After returning from site:**

- a. Log on to WASP's web portal www.spectotechnology.com/wasp to configure logging frequency, uploading frequency and charts and alarms as necessary - see Section 8
- b. Start monitoring

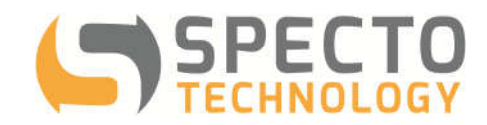

## **3 WASP Datalogger**

All Standard WASP models include a 4G/LTE modem module and external antenna for communications. This user guide covers the below listed datalogger models.

#### **WASP Models:**

 $\overline{\phantom{a}}$ 

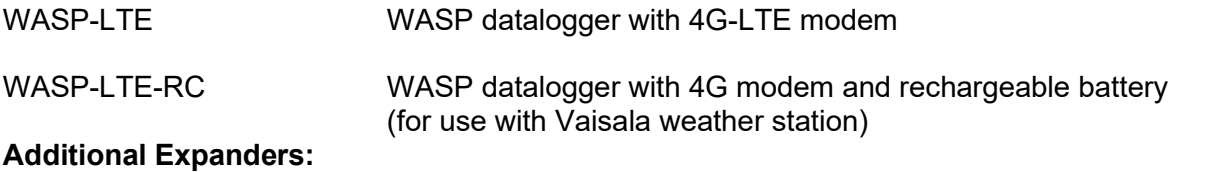

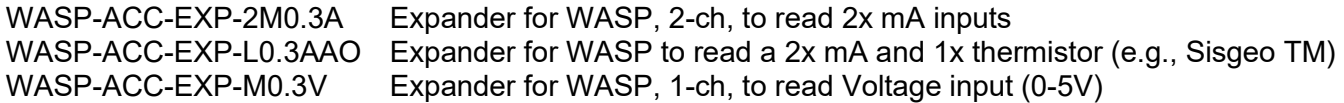

Wiring details for analogue WASP loggers are as follows:

#### WASP-LTE

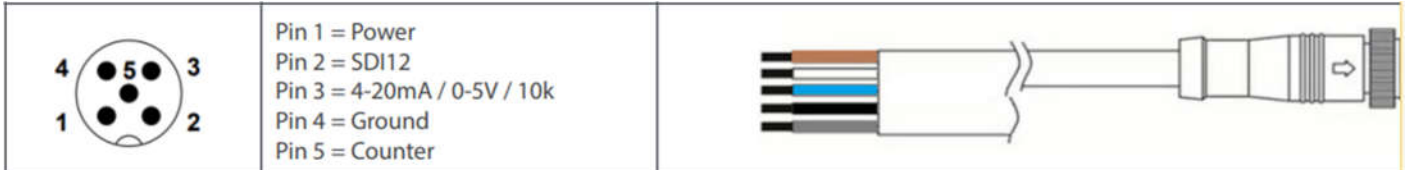

#### WASP-ACC-EXP-2M0.3A

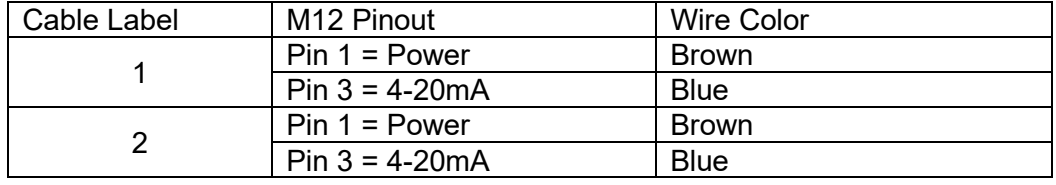

#### WASP-ACC-EXP-L0.3AAO

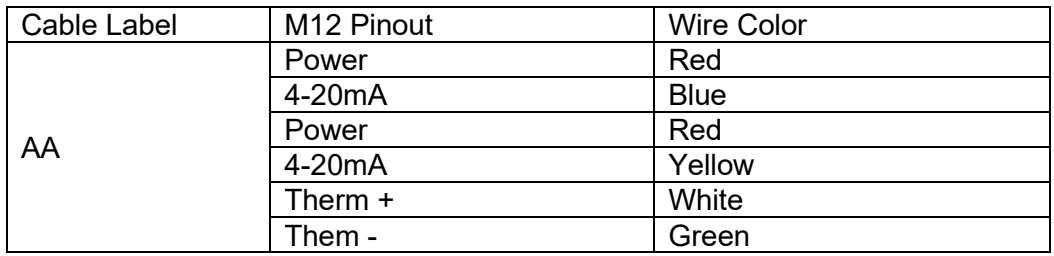

#### WASP-ACC-EXP-M0.3V

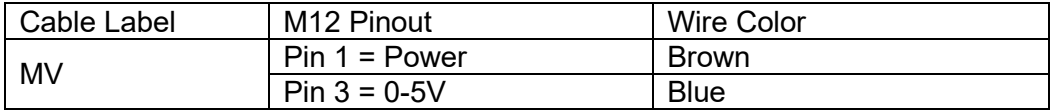

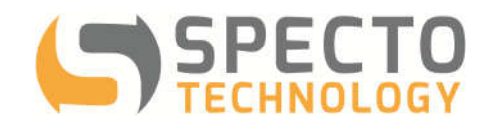

## **4 Compatible Sensors**

`

The WASP works with 4-20mA current loop sensors and their built-in 3KΩ resistance thermistor sensors.

The 4-20mA current loop has been widely used in the industrial and process sectors as well as in the geotechnical field. Its popularity comes from its ease of use and its performance. A big benefit of the current loop is its simple wiring (only two wires required). The supply voltage and measuring current are supplied over the same two wires. Zero offset of the base current (ie. 4mA) makes cable break detection simple. In addition, the current signal is immune to any stray electrical interference, and a current signal can be transmitted over long distances.

This user guide covers the 4-20mA sensors shown below.

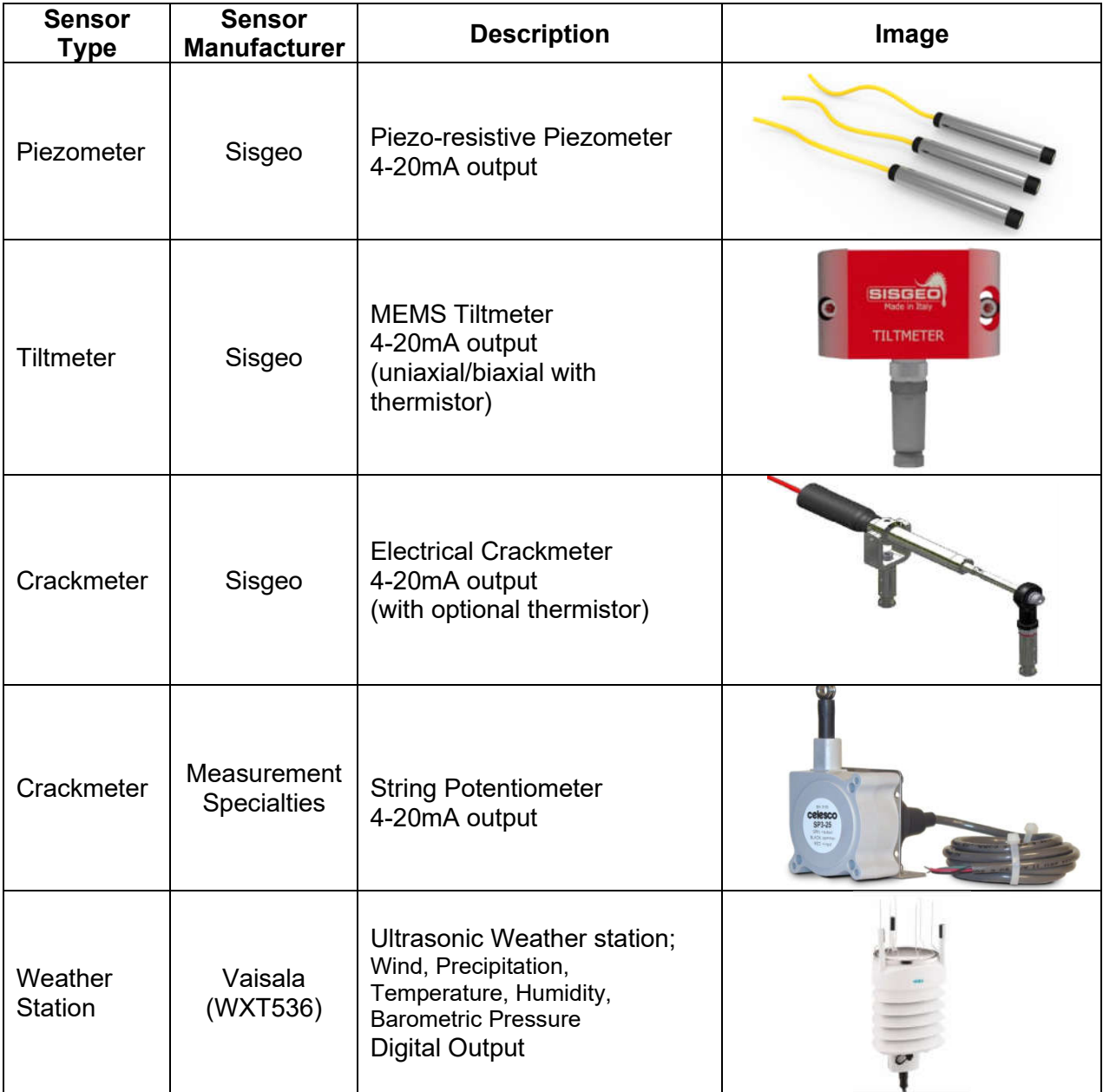

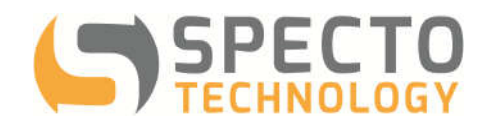

## **5 Sensor and WASP Connection**

The WASP 4G uses a field wirable M12 connector. The generic sensor wiring is as follows:

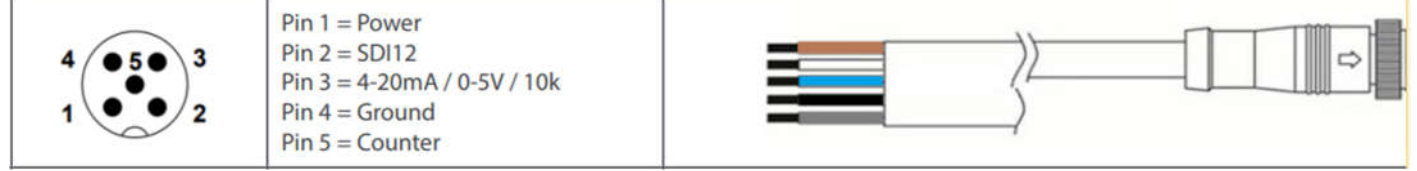

WASP 4G supports measuring one 4-20mA sensor natively. To read more than one sensor, digital expander modules are used. In general, the expanders all follow the basic wiring pattern above;

Power = Pin1,

`

Ground =  $Pin 4$ ,

when applicable Analog sensors (4-20mA, 0-5V, 10K) = Pin3,

Digital SDI = Pin2.

Specific sensor wiring and expander combinations for common sensors are provided in the below tables.

## **5.1 TE Connectivity (Measurement Specialties / Celesco) String Potentiometer,**

## **model SP3**

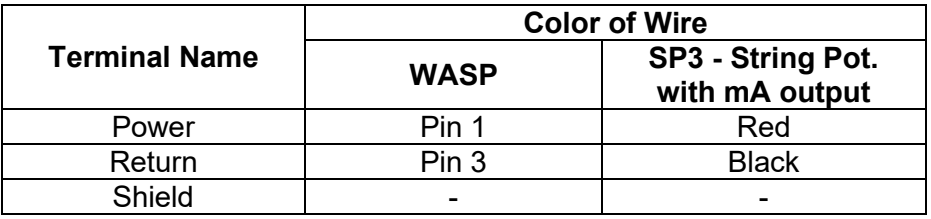

## **5.2 TE Connectivity (Measurement Specialties / Celesco) String Pot, model SPD**

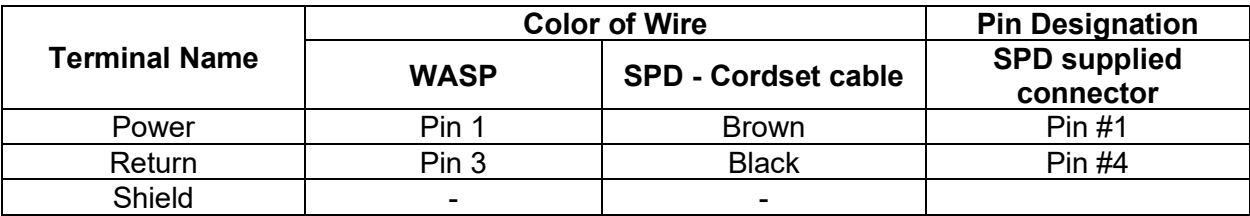

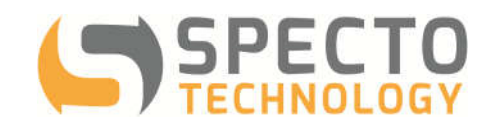

## field installable connector (included)

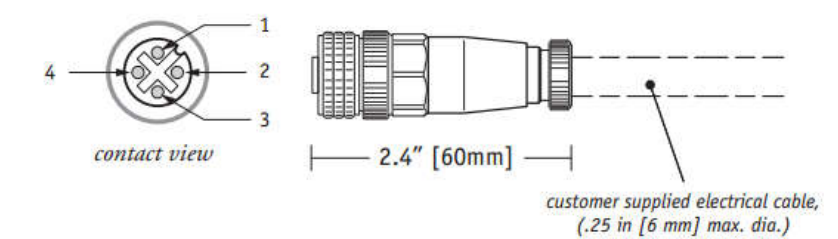

## **5.3 Sisgeo's MEMS Tiltmeters**

Expander: ACC-EXP-LAAO

#### o **Uniaxial Tiltmeter**

 $\bar{\mathbf{v}}$ 

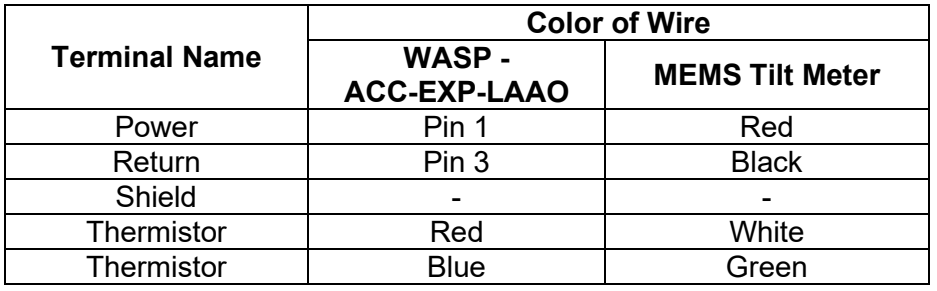

#### o **Biaxial Tiltmeter**

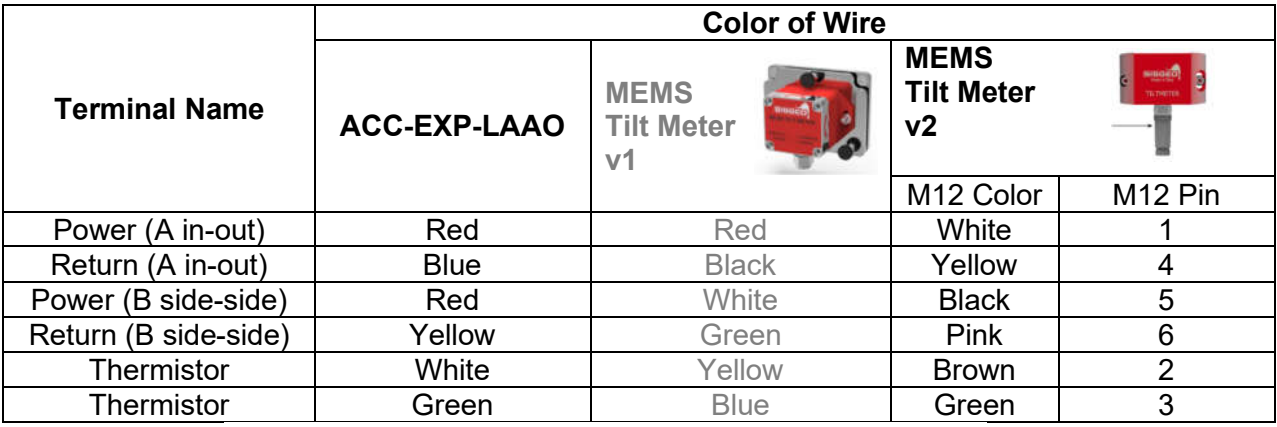

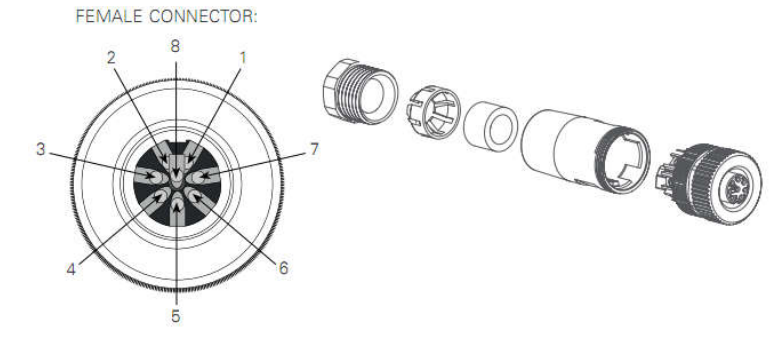

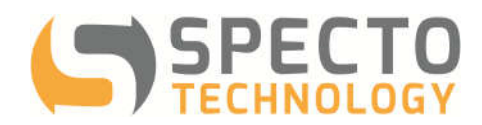

## **5.4 Sisgeo's Piezo-Resistive Piezometer**

`

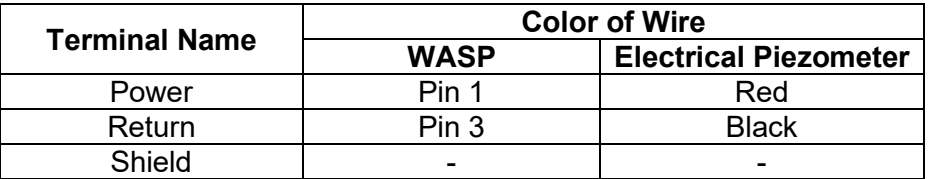

## **5.5 Vaisala WXT-536 Ultrasonic Weather Station**

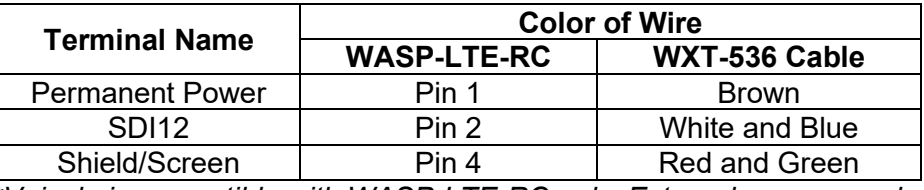

*\*Vaisala is compatible with WASP-LTE-RC only. External power supply recommended.*

## **5.6 Generic 4-20 mA Sensors, Up to 3**

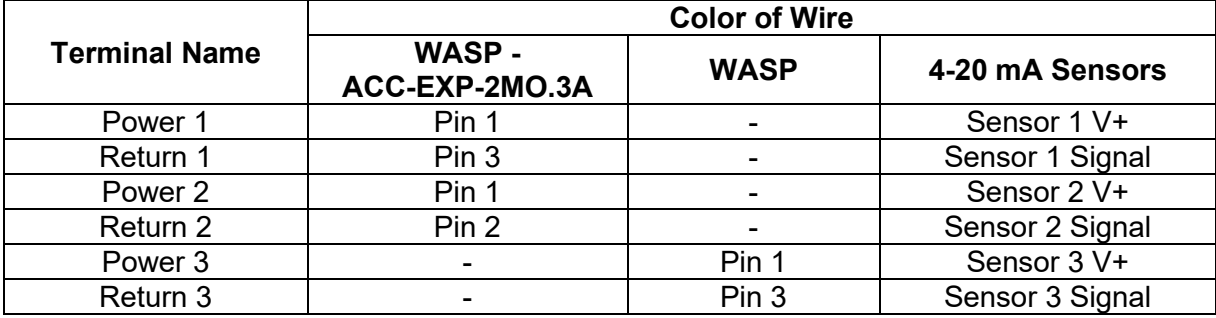

## **5.7 Generic 0-10V Sensor**

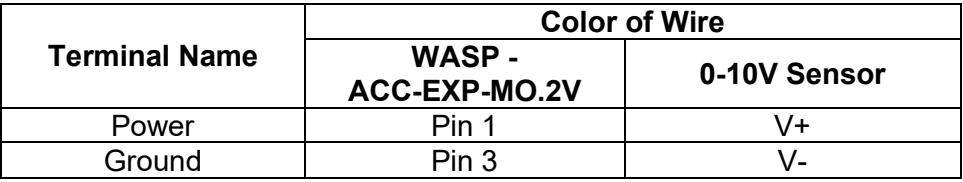

## **5.8 Standalone Thermistor**

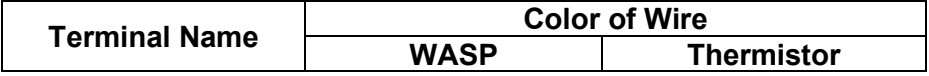

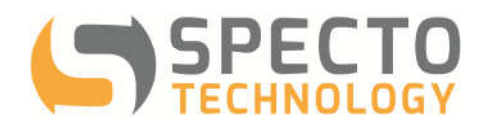

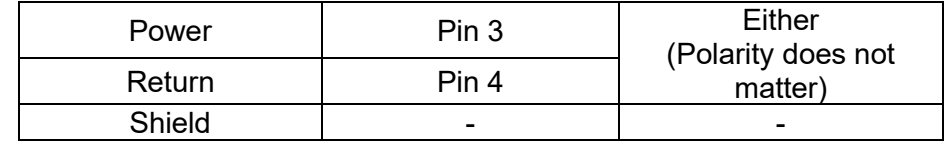

## **5.9 General Notes on bare wire Sensor Connection**

The cable from the WASP has an overmolded M12 connector to ensure easy connectivity and to prevent water ingress. Wherever possible, use a matching M12 connector to connect your sensor cable to the WASP connector. However, in the event that using the connectors is not possible and you need to splice bare wires, a high-quality seal must be made as

- 1. The cable from the WASP has an overmolded M12 connector to ensure easy connectivity and to prevent water ingress. Wherever possible, use a matching M12 connector to connect your sensor cable to the WASP connector. However, in the event that using the connectors is not possible and you need to splice bare wires, a high-quality seal must be made as it is extremely important to ensure that no moisture can get into the cable join between the WASP cable and sensor cable. If moisture enters the cable join, the join will rust over time and will cause the mA signal from the sensor to stop being registered. Water can in some cases travel up the cable core into the logger or the sensor and damage the internal circuitry.
- 2. The "3M ScotchLok UY2 Insulation Displacement Wire Connectors" and crimper are recommended for splicing the signal cables together. Once the splice is made and checked, the cable join area must be made water tight using self-fusing tape.

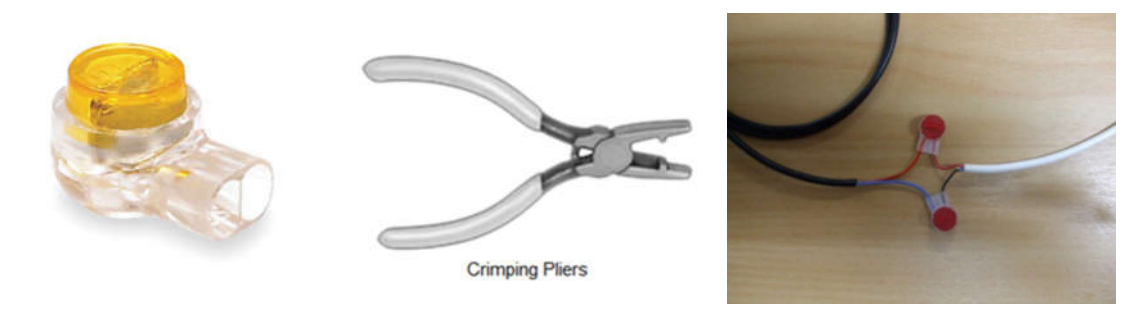

## **6 Installing the WASP**

`

Placement of the WASP is important to ensure adequate 4G LTE signal strength is available. Poor 4G LTE signal strength may cause the WASP to make more attempts than normally required to contact the website and therefore exhaust the internal batteries more quickly. It can also cause a delay in sensor readings being transferred to the website.

Poor signal starts to affect battery life at around 30% 4G LTE signal strength, and generally will be too low for normal operation at less than 20% signal strength.

If a WASP is left installed in an area with poor signal strength expect to see the unit appearing "offline" from time to time, and the website battery gauge to show a higher than normal battery drain rate.

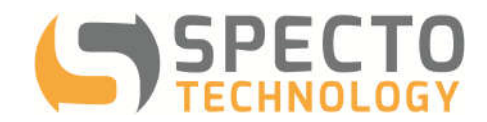

Very poor 4G LTE signal strength can result in the WASP device lasting less time than the rated battery life, or not connecting at all.

## **6.1 Mounting the WASP**

`

The WASP can be mounted to the wall using two 5mm diameter screws through the two mounting holes on the two corners of the main body. The distance between the screw holes is 98mm.

Alternatively, the WASP may be strapped to a pole using a hose clamp across the center of the body.

## **6.2 WASP Positioning General Guidelines**

- Do not install inside a metal cabinet
- Avoid installing inside metal room, basement or room with concrete walls
- If possible, elevate as much as possible, installation in pits or underground not recommended. (While this is not strictly recommended, if signal strength in the area is strong, it is possible that data may be transmitted to the web, through the manhole or roadbox lid. Testing on site will confirm if this is possible)

If sufficient signal can't be obtained at or near the desired site consider using a larger external antenna (like a manhole antenna) to improve signal performance.

## **7 Confirming 4G LTE Signal Strength**

Once a suitable installation position has been identified there are several tools available for the installer to confirm the 4G LTE signal strength is sufficient and also that attached meters & sensors are functioning normally:

- Push button activation with light feedback covered in Section 7.1
- Smartphone mobile web app covered in Section 7.2
- Normal PC based web-browser covered in Section 8

## **7.1 Using the WASP Push Button Activation System**

By pressing the TEST button, the WASP can be forced to attempt an immediate connection to the website. A successful connection will validate the 4G LTE coverage at the chosen installation location and also upload details of signal strength and recorded sensor data to the website. The installer may view the results of the signal strength by using the smartphone App. (see next section).

In order to activate the 4G LTE connection, complete the following steps:

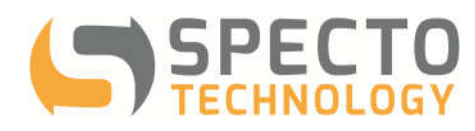

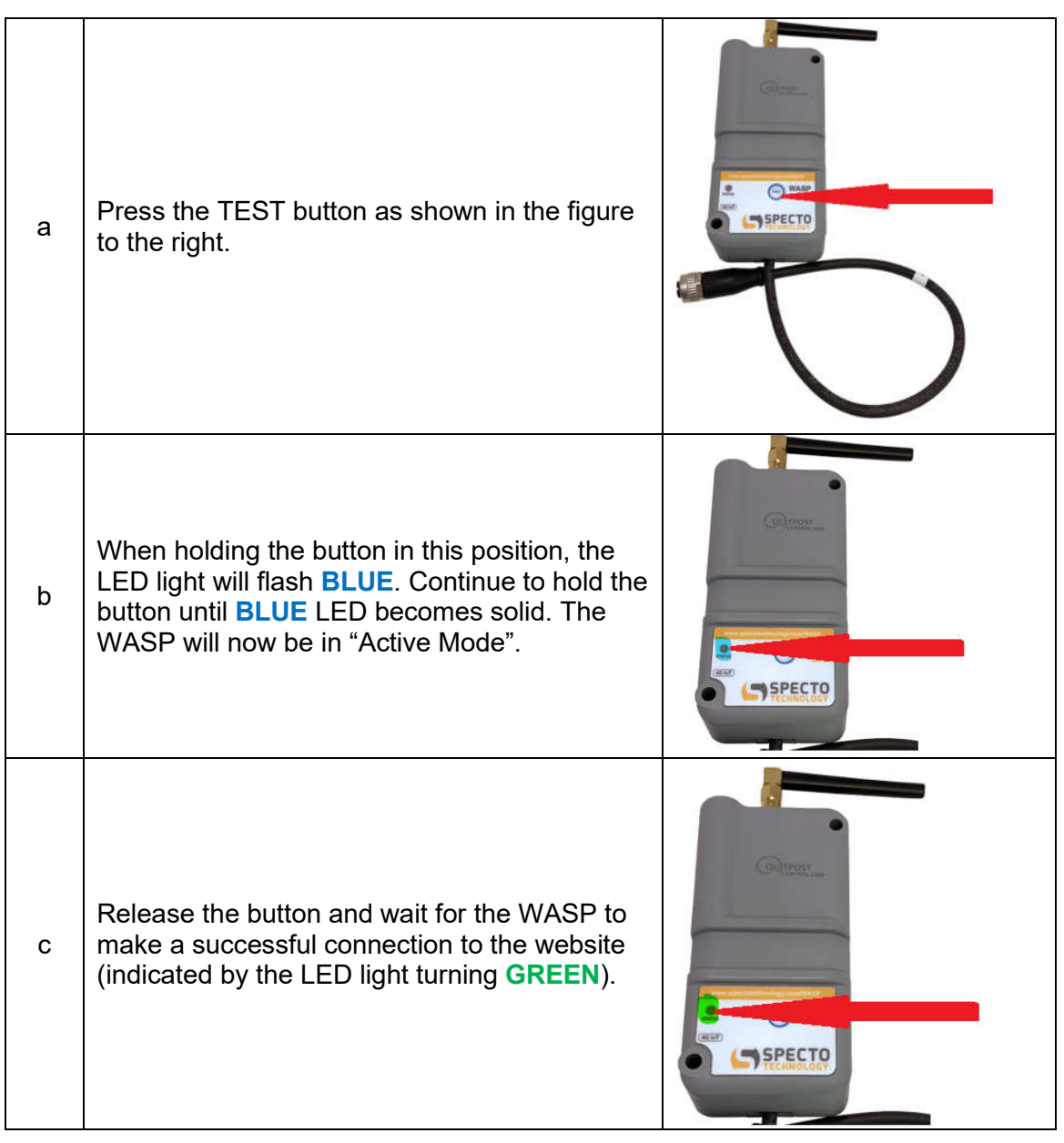

#### **Attempting Connection**

`

After pressing the TEST button on the label, the LED light will flash **BLUE**. The TEST button must be held until the light goes from flashing to solid (after about 5 x flashes). The WASP is now in "Active" mode. The **BLUE** LED will be solid for several seconds before turning off.

The WASP will now attempt to connect to the website (indicated by a flashing **BLUE** LED light) by connecting to the local 4G LTE cell-phone tower and transferring data to the website. This process typically takes 30-60 seconds, but may take up to several minutes. The process may take longer if:

i. The unit has recently been transported from a different country or region. In this case it may be attempting to find the correct 4G LTE operator

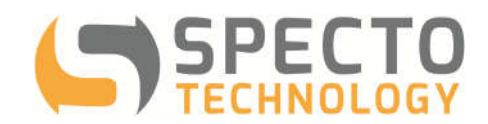

ii. The unit has a lot of data to upload from the internal memory

#### **Successful Connection**

Once successful connection is made, the LED light will turn **GREEN** (and hold steady for several seconds).

#### **Failed Connection**

`

Upon a failed connection to the website, the LED light will turn **RED**. Failure to connect could be the result of the following problems:

- i. Unit has not yet identified a cell-tower to connect to this can occur the first time a unit is activated.
- ii. Insufficient Signal strength there may not be enough signal for a full 4G LTE connection. Try to move unit to a higher or more open location.
- iii. Temporary 4G LTE network problem. Test the 4G LTE network with your smart phone (in the USA: AT&T & T-Mobile), if it's OK then retry with the WASP.
- iv. Damaged WASP unit. The unit has been damaged since last used. Check connections to meters/sensors have not mistakenly fed high voltages into WASP device.

The following table describes the reasons for various light signals:

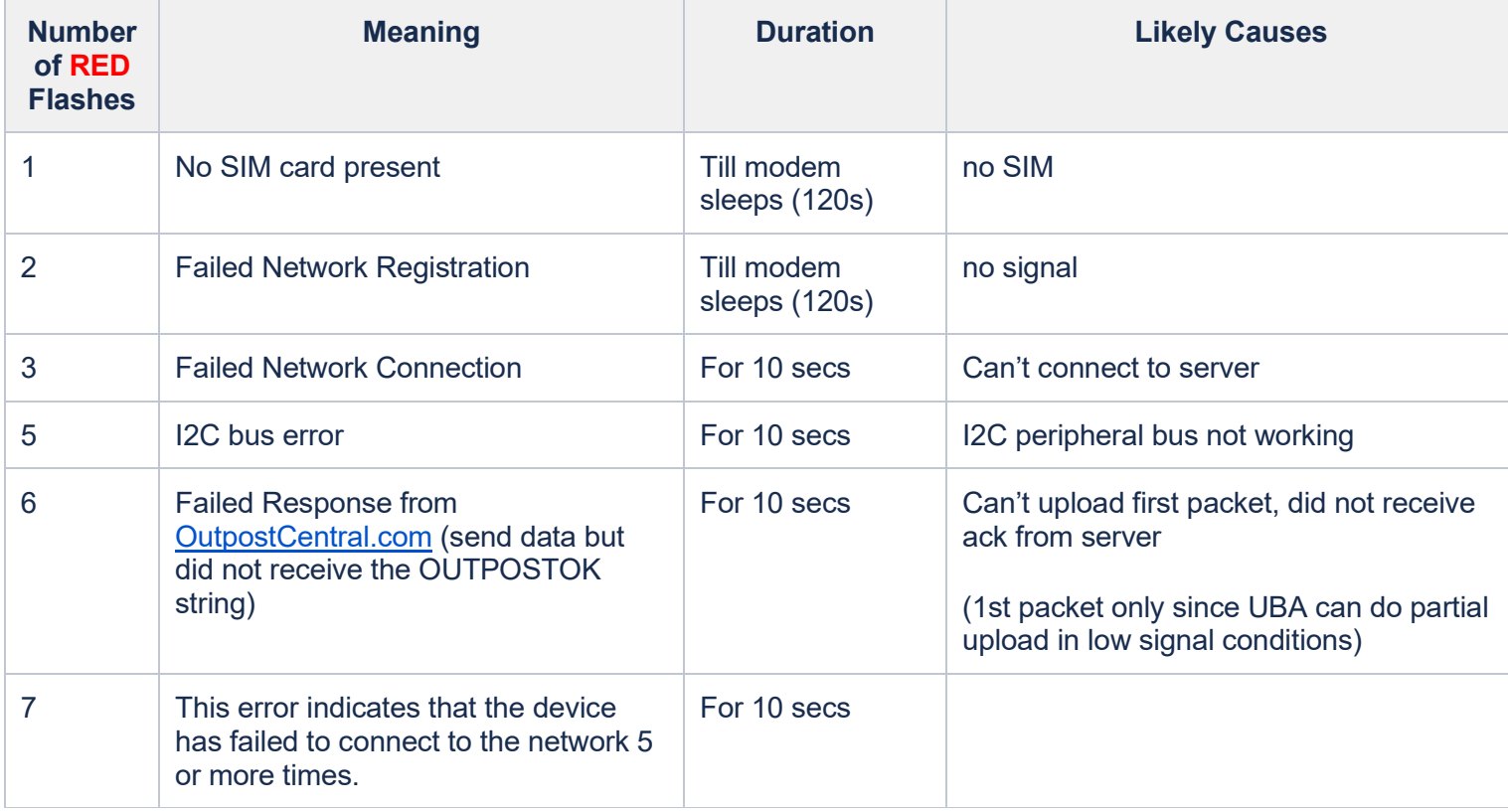

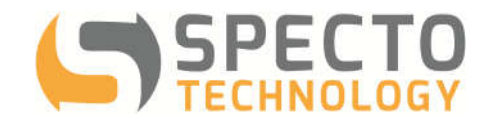

**If connection is unsuccessful, you may need to retry the push button activation several times. Especially if it is the first time you are activating the WASP.**

 $\ddot{\phantom{0}}$ 

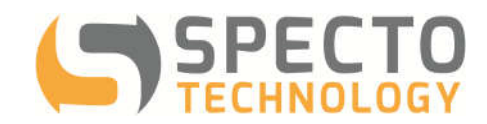

## **7.2 Using a Smartphone to Check Installation**

`

Use a smartphone to get immediate feedback on the status of the WASP installation by navigating to and clicking on the "Go To Mobile Version" button.

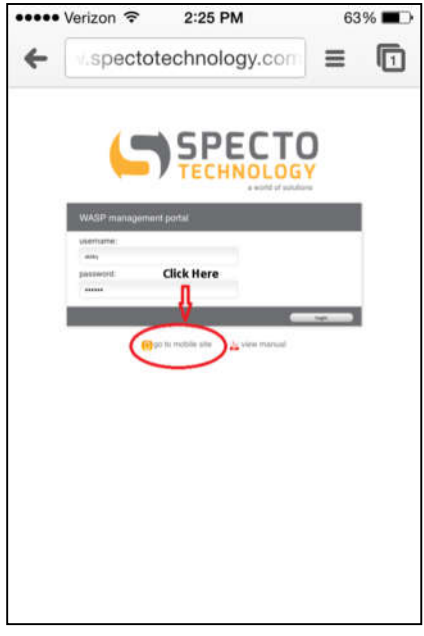

You will then be directed to the Outpost Central mobile login screen. Login and select the WASP you would like to check the signal of as shown below:

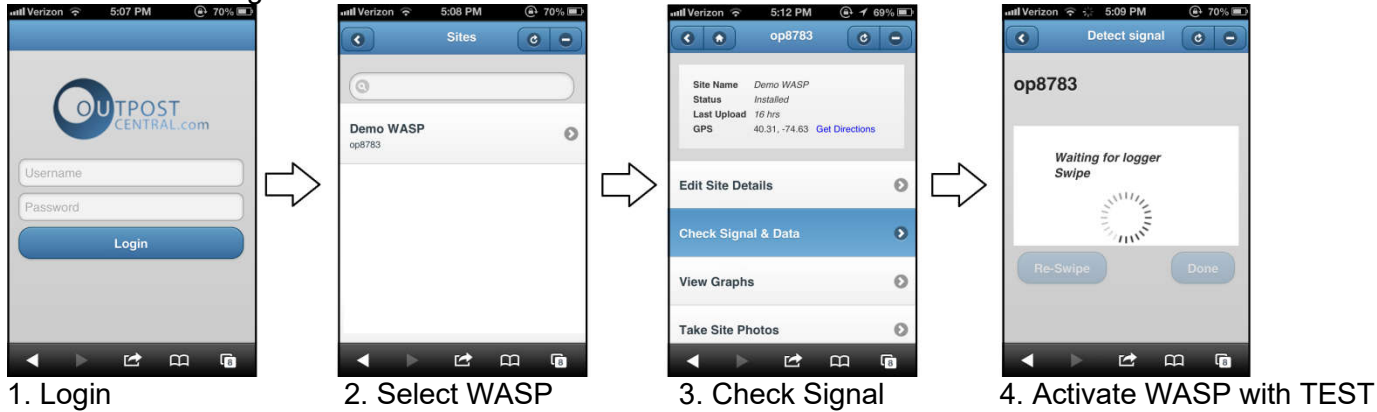

Once you get to Step #4, activate the WASP by pressing the TEST button over the label to force a connection to the web. Once the WASP connects to the website, the signal strength is shown in the mobile app. The latest sensor readings are available to view from the full website.

The full WASP website portal may also be accessed on smartphones by logging into www.spectotechnology.com/wasp in the normal way (without selecting the Mobile Version option).

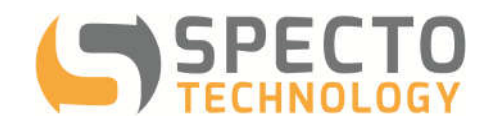

## **8 WASP Management Portal Website**

`

All the WASP's settings and controls are accessible through wireless communication over the Internet from the WASP Management Portal. The web address of the Management Portal is: **http://www.spectotechnology.com/wasp**

The website is used to program the WASP's reading schedule and method. It may also be used to display data graphically, generate reports and send automated alert emails in case of a sensor exceeding a predetermined threshold. Data may also be pushed to an external ftp site for import into the user's choice of display software (e.g. eagle.io, VDV, etc.).

When you open the above web address with an Internet browser, you will see the screen below:

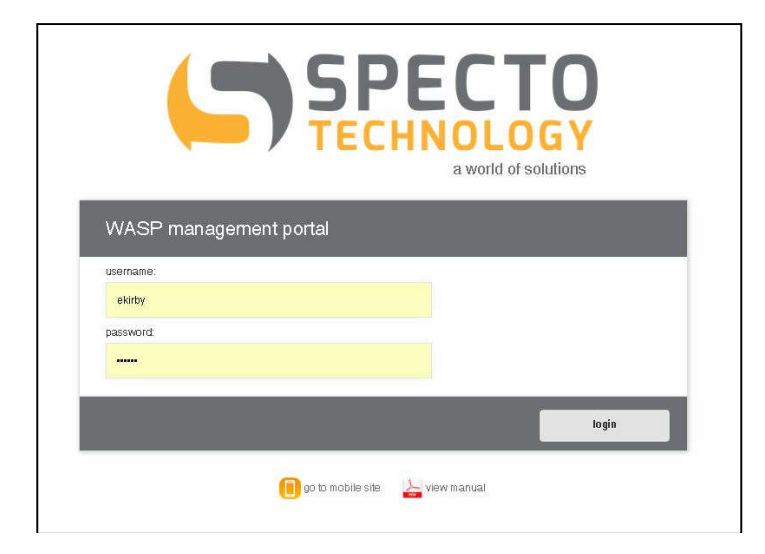

Log into the WASP Management Portal using the username and password provided to you by Specto Technology.

The web portal comprises of two different sections:

- *Configuration* site (Section 8.1)
- *Data Display* site (Section 8.2)

Further details are provided in the following Sections.

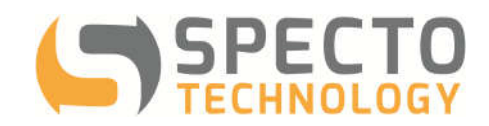

## **8.1 Configuration Site**

`

You may access the various features of the Configuration Site by clicking on the menu items across the top (Sites, Groups, Users, Map View, Settings, Export, Clients). See example screen shot below.

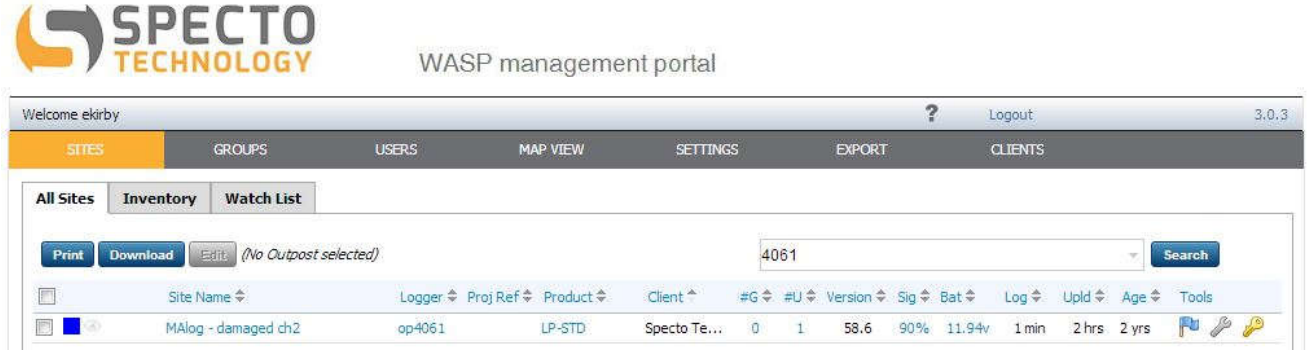

## **8.1.1 "SITES" Tab**

GROUPS **USERS** MAP VIEW **SETTINGS** EXPORT **CLIENTS** After logging into the WASP management portal (as a Site Administrator or Client), a screen similar to the one shown below will appear:

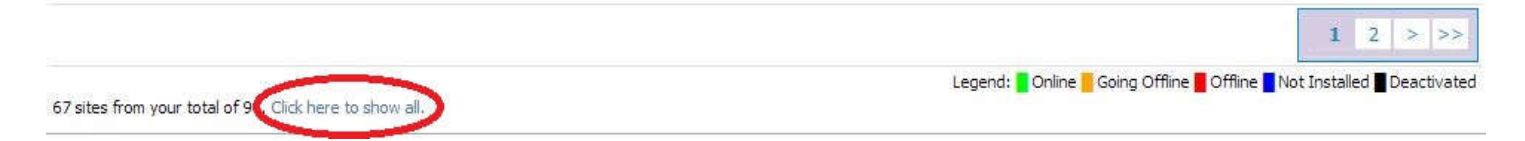

The term "Site" refers to a WASP datalogger. All WASPs associated with a user's account are listed on under this tab. By default, only active WASPs appear in the Site Name column. You may view Not Installed or Deactivated WASPs associated with your account by clicking the "Click here to show all" link (shown above in the red circle).

#### **"Site Name" & "Logger ID" columns**

Clicking on either field will bring up a window (shown below) where you may view/edit various features.

- **Status Screen** View the status of WASP, such as signal strength and battery voltage when it was last connected.
- **Configuration** Edit the Site Name, Time Zone, Project Reference, Installation Date, Web Template ("OP Site Default" should be used) & Status.
- **Location** Enter location information.
- **Photos** Photos may only be uploaded using the mobile web-app.
- **Notes** Add or edit a note.
- **Billing** Change the current billing status deactivate or active (please advise Specto Technology before doing this to ensure that correct changes are applied to your account).

Each time a change is made to the configuration, you must click the green "Save Changes" button for changes to take effect.

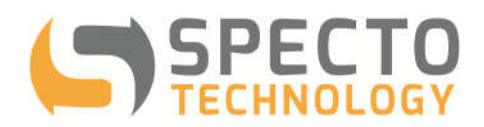

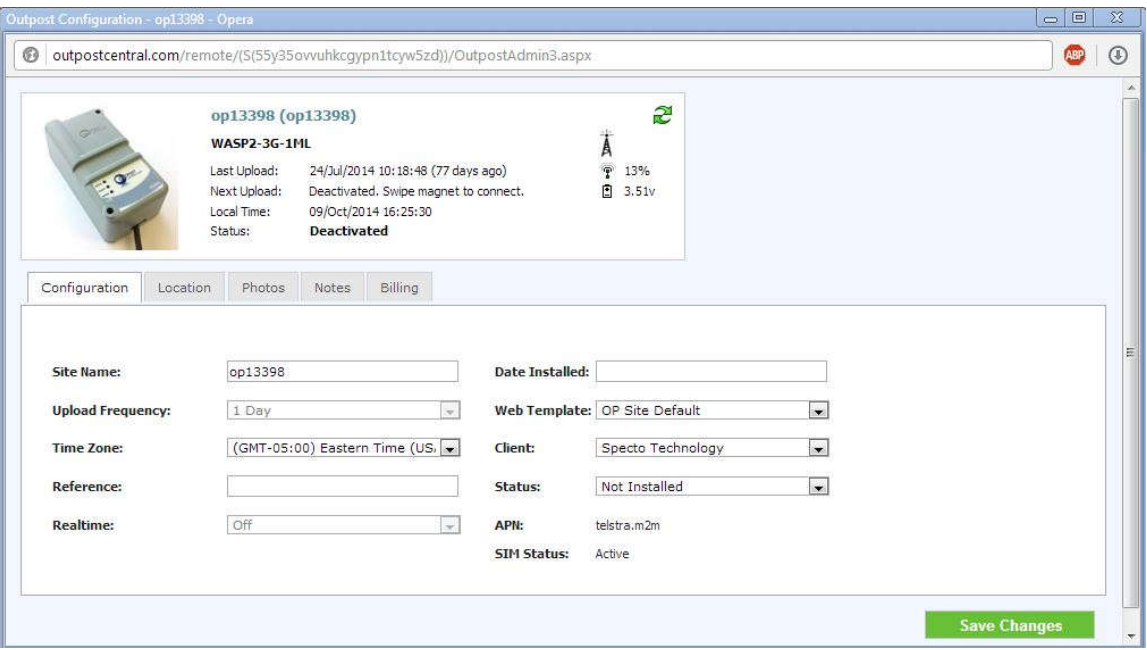

**"#G" (Groups) & "#U" (Users) columns**

Clicking on either field will allow a user to either view or edit the respective settings.

#### **"Sig" (Signal) & "Bat" (Battery) columns**

Clicking on either field will bring up a graph that displays the respective data of the WASP. If the latest data is not immediately visible, simply change the range below the graph to be to an earlier time.

#### **"Log" & "Upld" (Upload) columns**

The Log column shows how often the WASP is collecting readings from sensors. Details on how to edit this schedule is given in the following section.

Upload Frequency is set to 1 day by default. Data upload will happen at around midday every day. If you would like to have the daily data uploaded at a different time of the day ("Roster" option), please contact Specto Technology.

Multiple uploads per day may be available; however, the battery life will be affected. Please contact Specto Technology if you would like to change the upload frequency (maximum of twice per day).

#### **"Tools" column**

`

- **View Events** click on the blue flag to view a log of events from the WASP, including sensor readings and communication attempts.
- **Config Sensors** click on the grey wrench to change the configuration of the sensors being read by the WASP. Each Analogue (4-20mA or thermistor) sensor has unique configuration settings, these may be edited by clicking on the Sensor name.

Editable fields include the sensor name, stabilization time, logging frequency, alarms and scripts to calculate engineering units (more detailed information is given in the following section).

Each time a change is made, you must click  $\sqrt{\frac{S_{\text{ave}}}{S_{\text{ave}}}}$  to confirm changes.

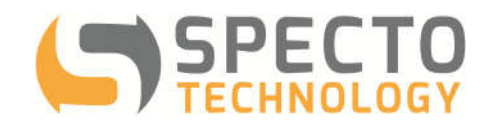

• **Login** - click on the golden key to login to the "**Data Display**" area of the website. This allows you to view and edit any plots, images and tables associated with the WASP. See section 8.2 for details.

## **8.1.2 "CONFIG SENSORS" - DETAILED INSTRUCTIONS**

`

#### **Native Inputs (Analogue, 4-20mA or Temp/Thermistor), System (Batt, Ontime, Pic, Sig)**

**Input Settings** – the name of the input (or channel) may be edited here. The "SCADA Tag ID" field may be ignored.

**Calibration (mA sensors)** – These sensors use a "Linear" calculation. The only fields that may require changing are the Stabilization Time and Unit Label. Generally 1-second is an acceptable stabilization time but this may vary depending on the type of sensor used. The below table may be used as a reference.

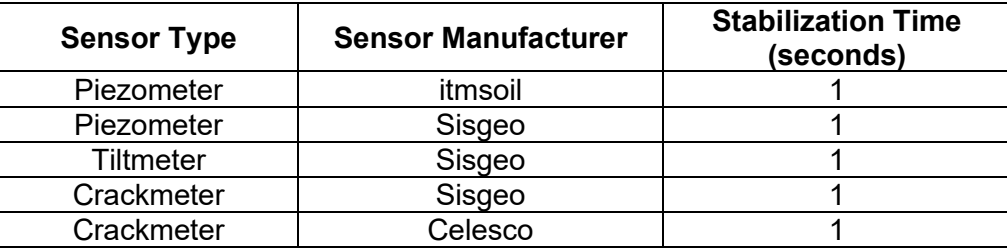

We suggest that you set the Unit Label as "Other" and type in "mA" as any calibration to engineering units of the data will occur in the Calculated Input window (more information given in following section). A screen shot of an example Calibration configuration for a mA sensor is shown below:

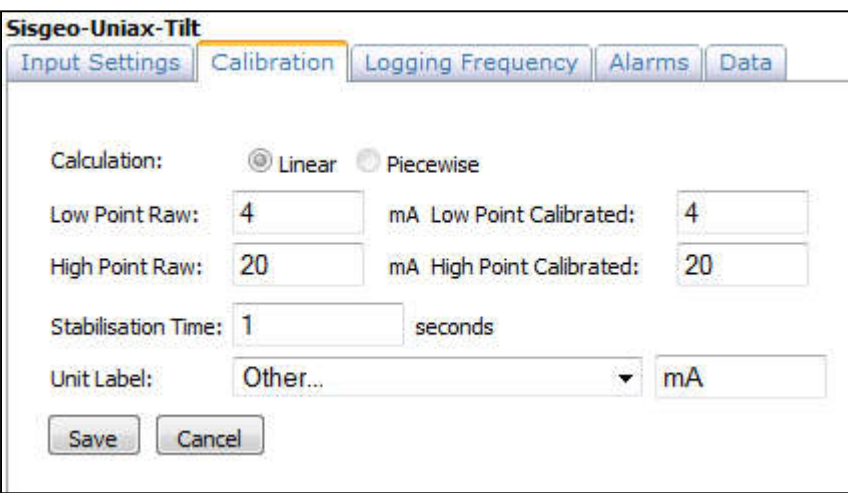

**Calibration (thermistors)** – These sensors use a "Piecewise" calculation. All fields are pre-filled and do not require further editing.

A screen shot of an example Calibration configuration for a thermistor sensor is shown below:

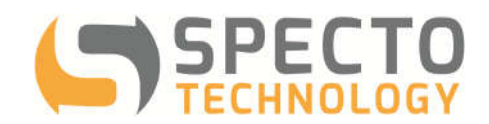

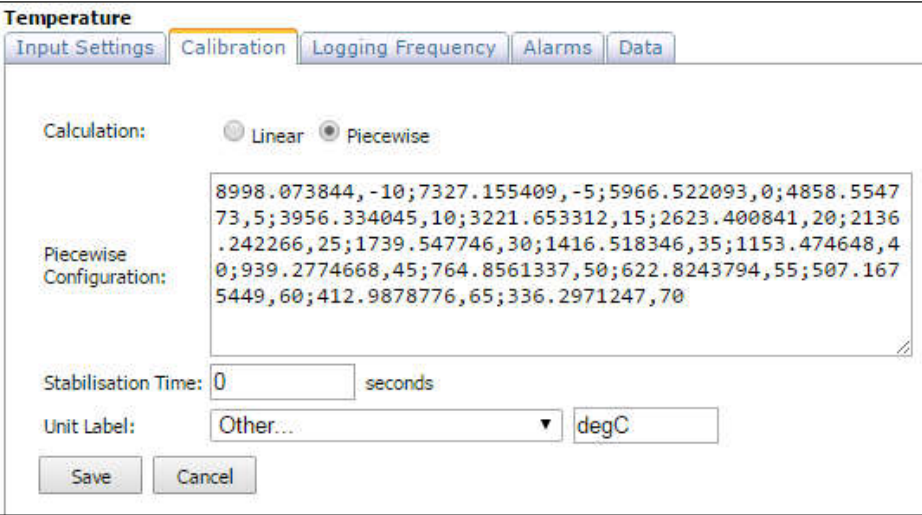

8998.073844,-10;7327.155409,-

5;5966.522093,0;4858.554773,5;3956.334045,10;3221.653312,15;2623.400841,20;2136.242266,25;1739.547746,30;1416.518346,35;1153.474648,40; 939.2774668,45;764.8561337,50;622.8243794,55;507.1675449,60;412.9878776,65;336.2971247,70

**Logging Frequency** – the WASP can log data as fast as every minute, and as slow as once per day. The WASP has a "ring" type memory that can store approximately 1350 readings (2-weeks of 15-minute readings for a single channel) before the oldest readings are overwritten.

Please note that changing the reading frequency will affect battery life accordingly.

**Alarms** – alert messages may be sent via SMS or email if a reading satisfies a given condition. To add an alarm, click the "Add" button, from the Alarm Type drop down list, select an option ("High/Low" is the most common for geotechnical and structural applications since you may be notified if readings are either above or below a predetermined value). Click "Next".

#### **Reset Type – Time**

`

If this is option is selected, the WASP will call in at the regularly scheduled time.

As soon as the regularly scheduled upload is completed and the condition met, an email or SMS will be sent to the preconfigured recipients.

Time based selection is used to prevent alarm from being sent repeatedly.

#### **Reset Type – Value (beta) \***

If this option is selected, the WASP will initiate a connection to the web if the trigger condition is met. If an email or SMS recipient has been configured, they will also receive a message for the triggered alert. The WASP will not initiate another connection unless the reset value condition is met or it is at the regular scheduled connection time. The WASP can initiate multiple connections if connection conditions are reset and triggered multiple times prior to a scheduled connection time.

#### *\*Please note that only WASPs with firmware versions 305.01 and later have the ability for the WASP to call in immediately if an Alarm is triggered.*

**Recipient List** – a recipient can only be added from the "GROUP" tab, within the "Alarm Roster" tab.

**SMS Recipients** - If SMS delivery is used ensure the number includes the country code, i.e. in the USA, a "1" must be present in front of any US phone number. e.g. 16467707602

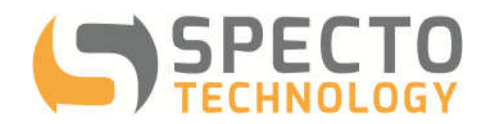

Once all fields are completed as desired, click the "Finish" (or "Update" if making changes to an existing alarm) button.

Screen shots showing two examples of Alarm configurations are shown below:

 $\ddot{\phantom{0}}$ 

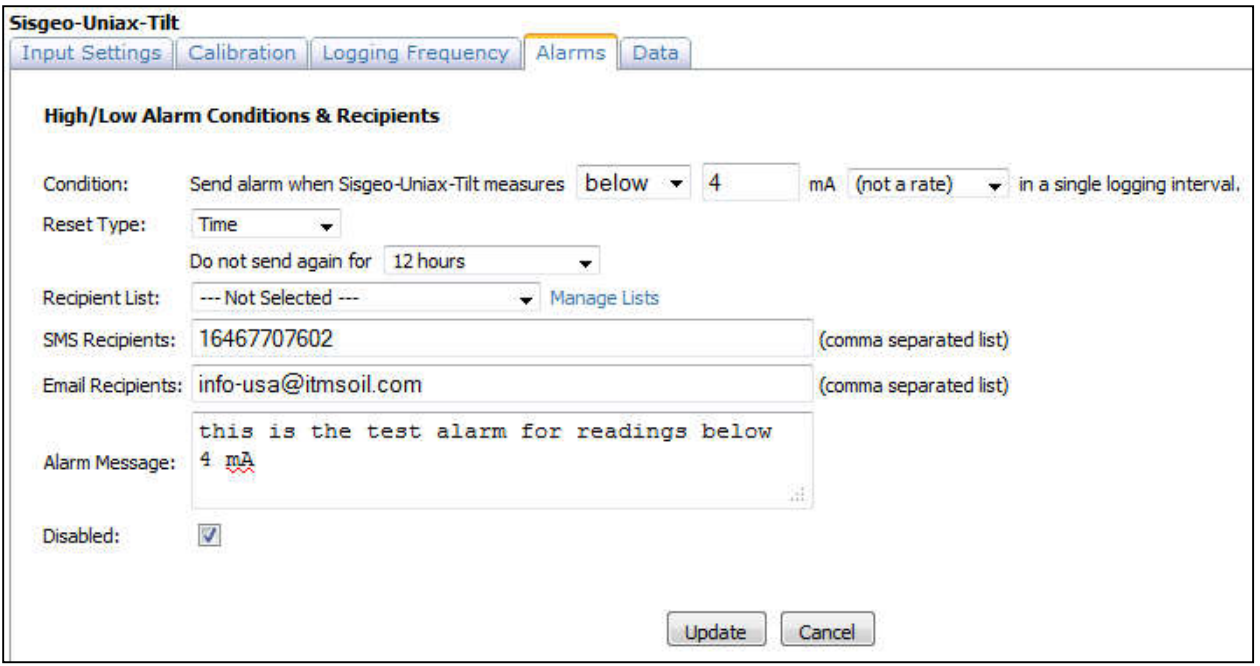

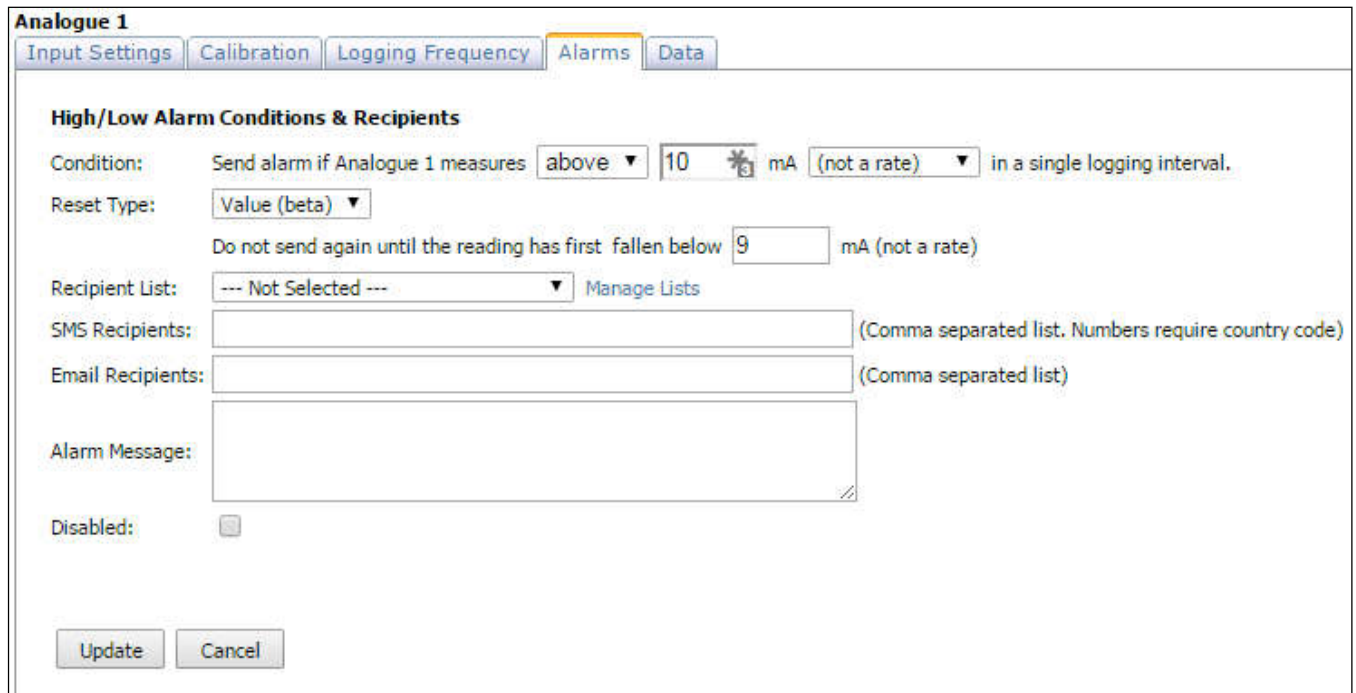

**Data** – may be imported, exported, deleted or edited. Data values shown in the columns on the left correspond to the values shown in the graph to the right. If no data is visible (or you would like to configure which data is

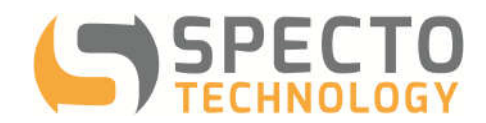

shown), you will need to change the From/To time period below the graph by either using the calendar after clicking on the date or by using the arrows below the dates.

To edit data values, click on the value to be edited and type in the new value. Be aware that this is a permanent change of data and is not recommended unless you are sure the change is required. Only clients with administrator access may delete or edit data.

#### **Expander Modules – Add a Tiltmeter**

Click Add…

`

**Expander Modules** Add... Choose the Expander Module model number from the dropdown and select the SDI Address written on the back on the expander and click Ok Add Expander Module - Wor... https://www.outpostcentral.com/r... Ö Select Expander: ACC-EXP-LAA-LO  $\check{~}$ Address  $0 - 4$ Ok

Use the following table to match the expander model to the dropdown list options:

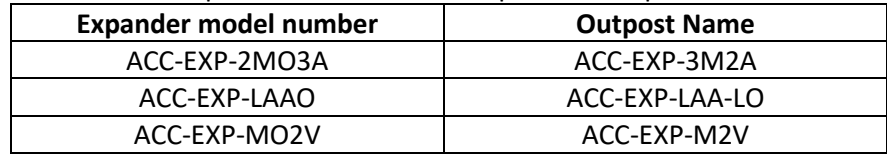

You can then rename the wire color or pin assignments according to your sensor type. For a SISGEO tiltmeter use the below names and settings\*.

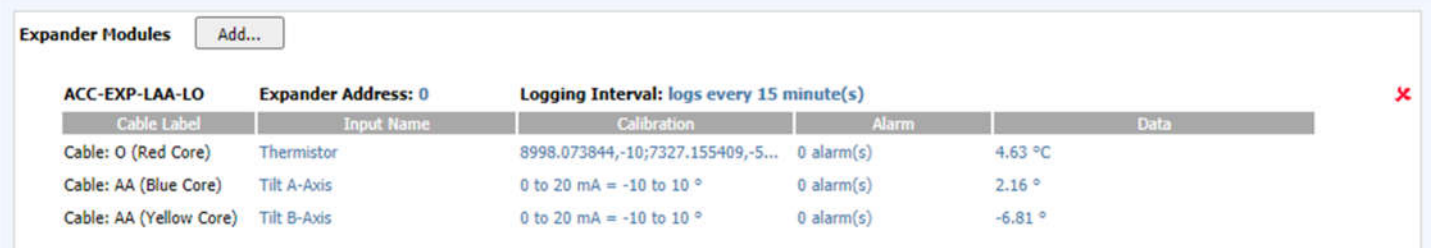

\*See calibrations section for piecewise thermistor calibration.

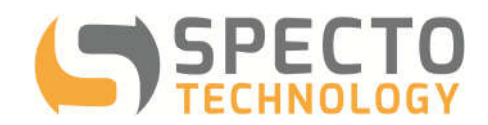

#### **Sensors – Add a Vaisala WXT536**

Click on Add sensor

 $\ddot{\phantom{0}}$ 

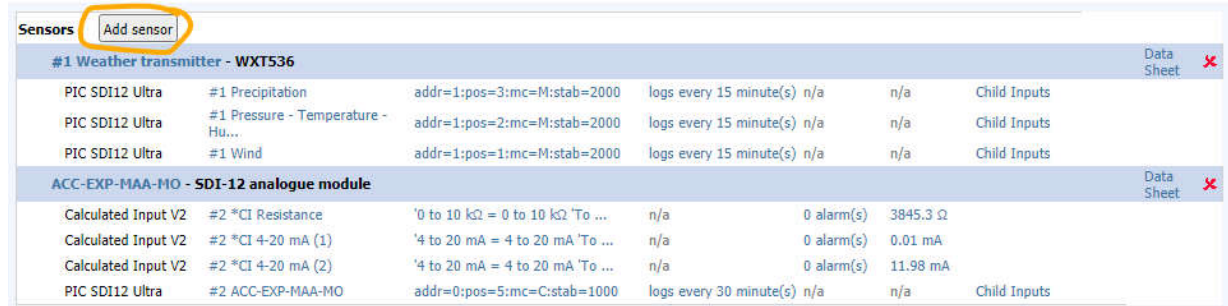

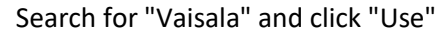

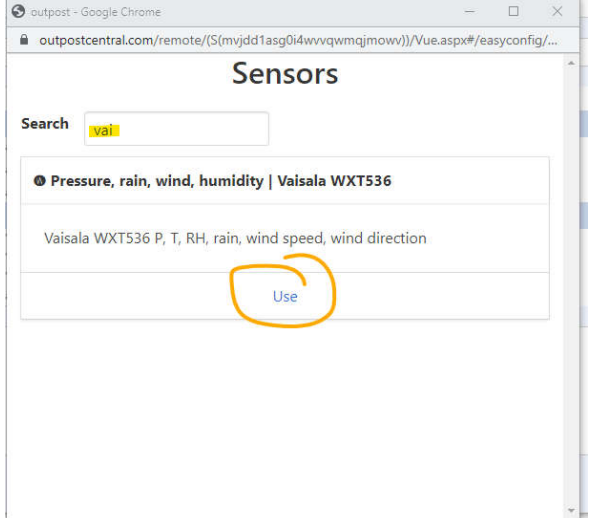

Make sure to match the SDI Address you set on the WXT536 and Choose the logging interval you desire. Then click "Add Sensor to Site"

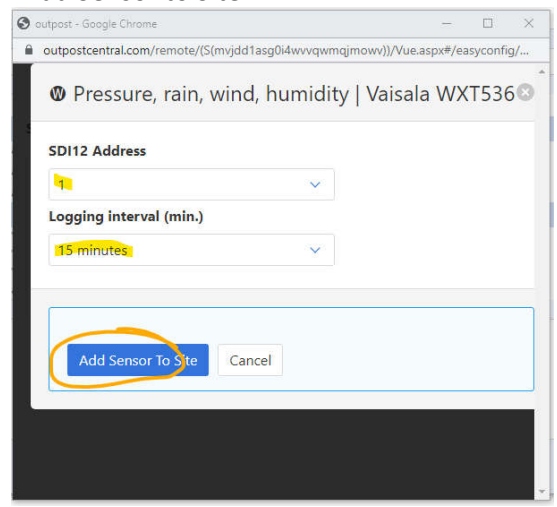

Now Press test once to sync the settings from Outpost Central, then a second time to collect some readings. Click on "Child Inputs" to see the readings and confirm its working.

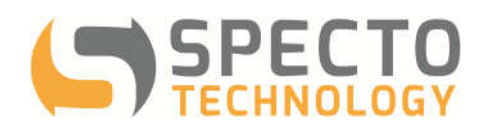

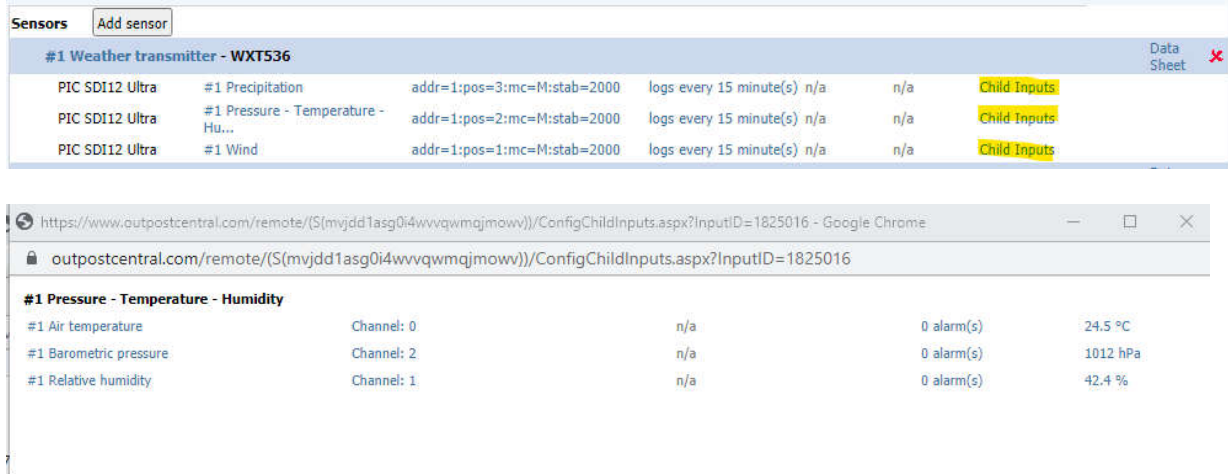

#### **Calculated Inputs (virtual sensors)**

`

**Input Settings** – as for Native Inputs (above).

**Calibration** – this feature allows you to use a VB.NET script to calculate and define engineering units. A standard template of the VB.NET script relating to the sensor you are using will be provided upon request.

To define the engineering unit label, click the blue link below the script box (click to change unit) and enter the desired unit, i.e. mm/m, kPa, inches, etc.

**Logging Frequency** – not applicable.

**Alarms** – as for Native Inputs (above).

**Data** – as for Native Inputs (above).

### **8.1.3 "GROUPS" Tab**

Groups may be created to manage access to more than one user for the data presentation area of the website. The following screen shot shows the view after clicking the "GROUPS" tab.

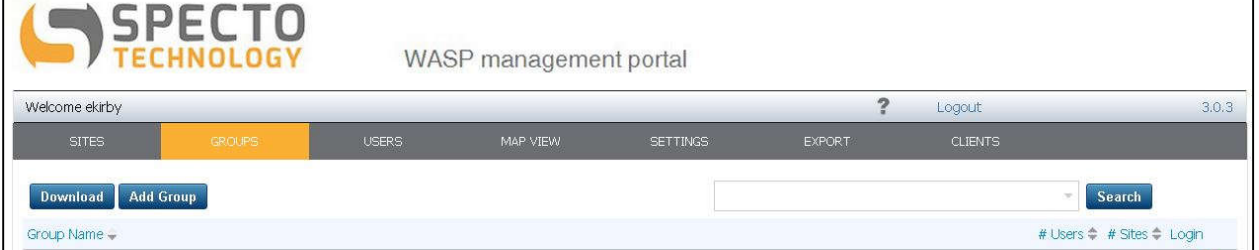

Once a group is added by entering a "New Group Name", users may select which WASPs (Sites) will be visible to the group.

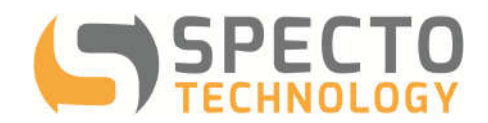

## **8.1.4 "USERS" Tab**

`

Users may be created to allow others access to WASP data and settings. The following screen shot shows the view after clicking the "USERS" tab.

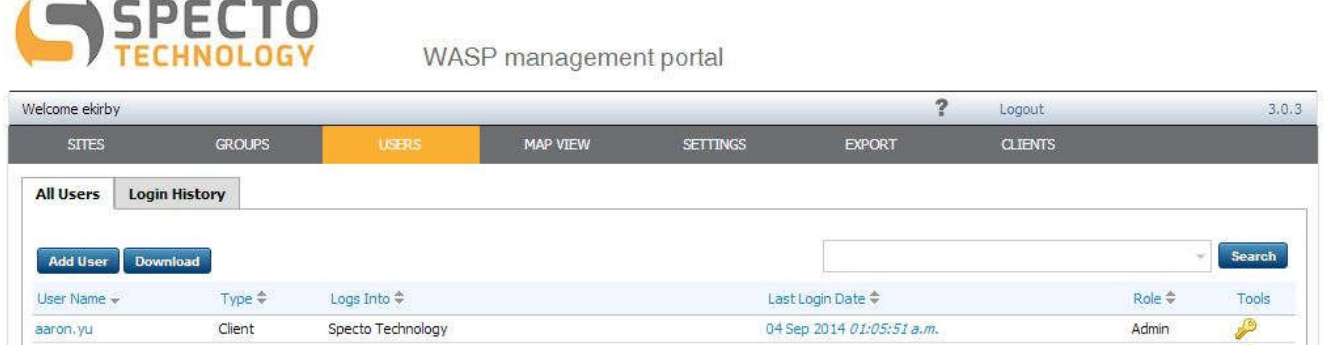

Users may be one of 4 types (Site, Group, Client or Custom).

- **Site** a user may access a single WASP (site).
- **Group** a user may view data for a predefined group of WASPs (sites).
- **Client** a user may access all WASPs (sites) assigned to your account.

Users may be one of two Roles (User or Admin).

- **User** may view but not edit features, depending on the Type.
- **Admin** may edit configuration features, depending on the Type.

You may also view login statistics of each user to see each user's activity on the website. The below table shows access levels for each account type and role.

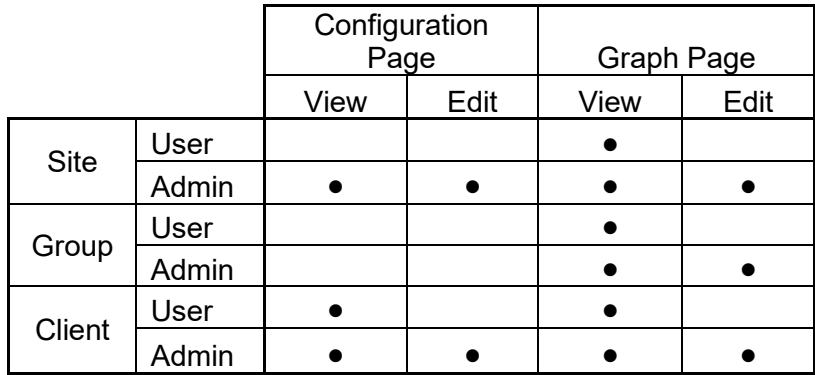

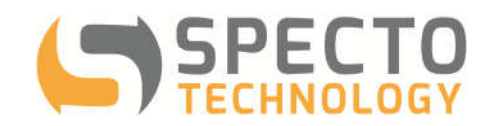

## **8.1.5 "MAP VIEW" Tab**

 $\overline{\phantom{a}}$ 

The following screen shot shows the view after clicking the "MAP VIEW" tab.

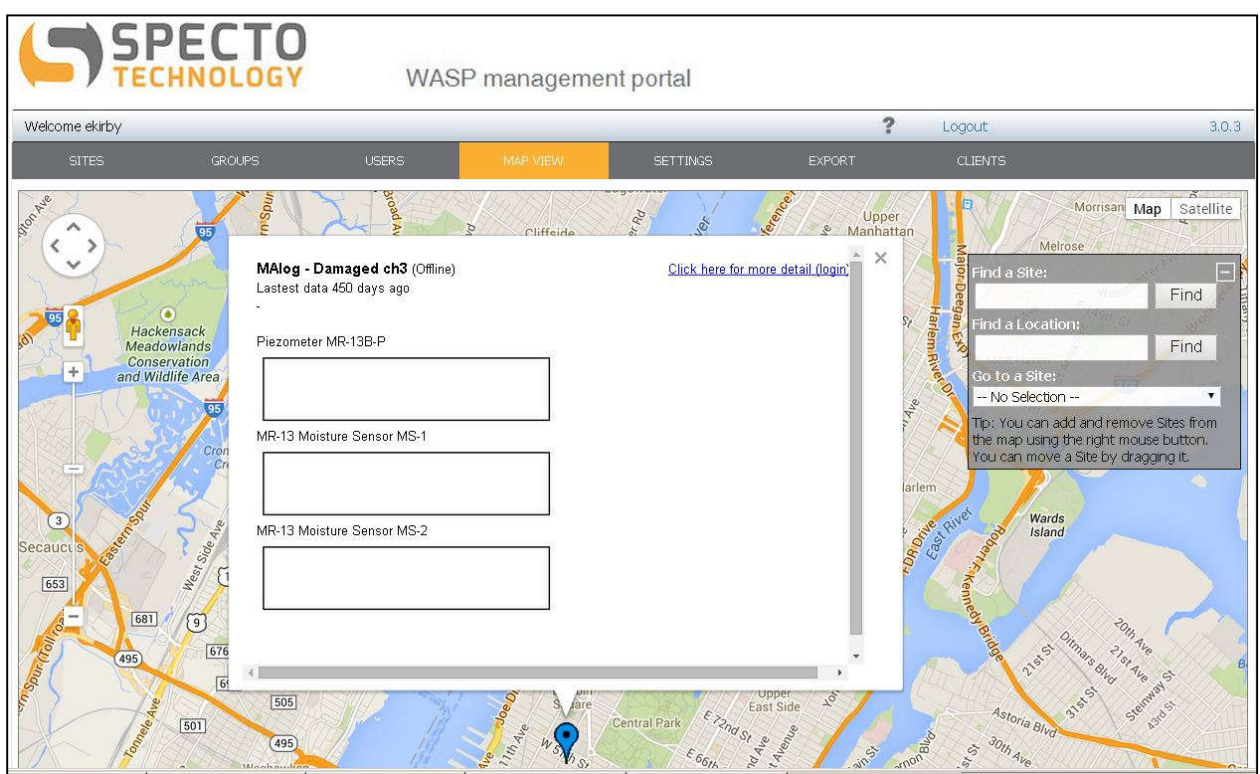

Right click on the map to add a WASP (site).

To move a WASP (site) that is already on the map, simply drag and drop it to a new location using your left mouse button.

You may go directly to a particular WASP (site) by selecting it from the drop down list, in the top right corner.

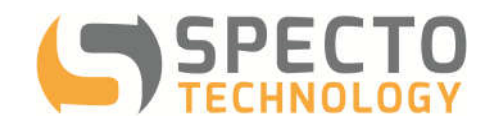

## **8.1.6 "SETTINGS" Tab**

`

General account settings may be adjusted here, including location, time zone and date/time format. A list of email addresses may be entered to alert users when WASPs are offline. The following screen shot shows the view after clicking the "SETTINGS" tab.

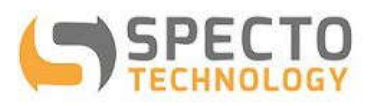

WASP management portal

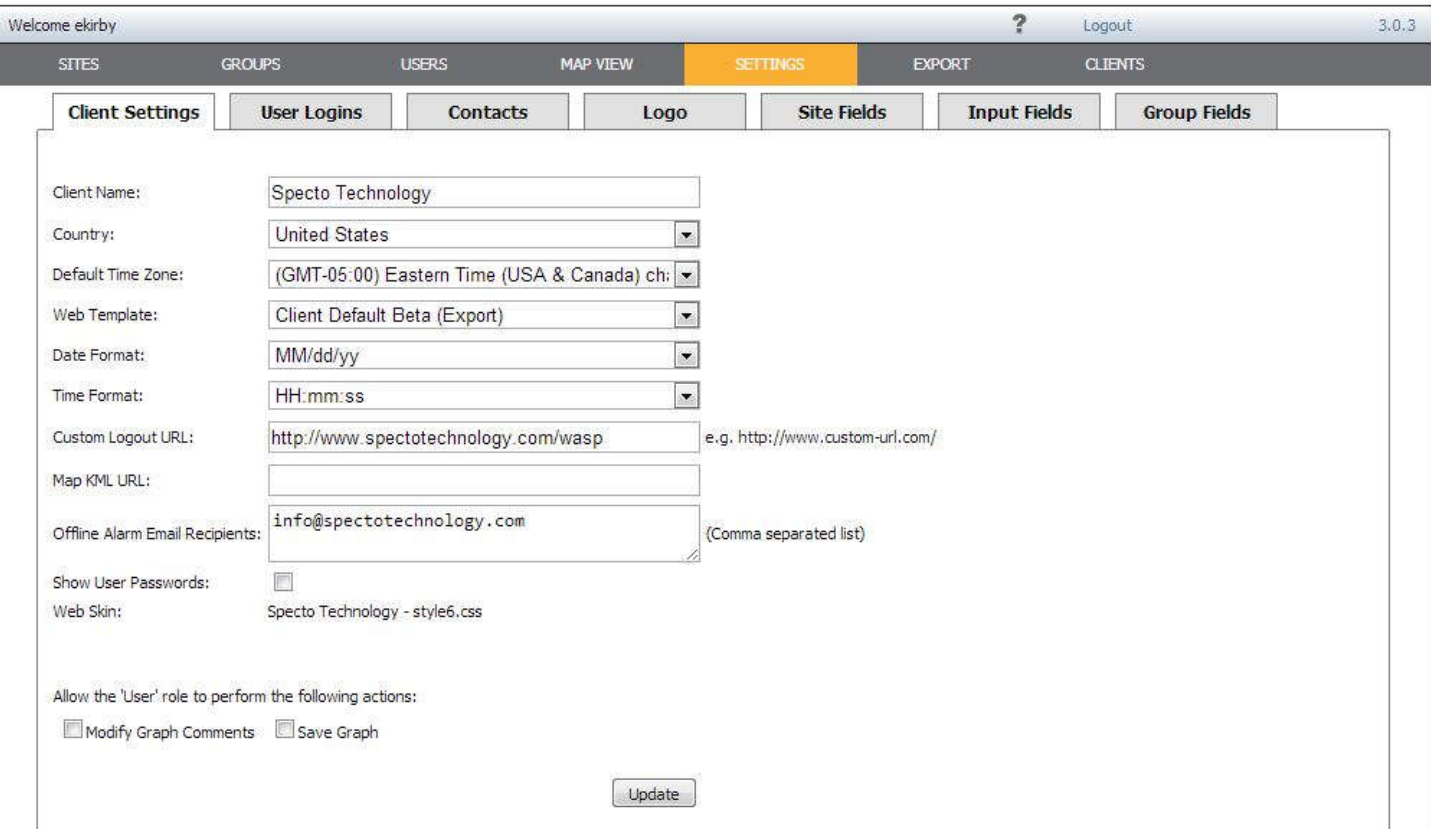

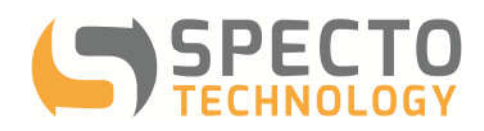

## **8.2 Data Display Site**

`

You may access the various functions of the Data Display site by clicking on the menu items across the top of the page. Details of each link are given below:

A drop down list shows all WASPs available to a user. Selecting a WASP will bring up the pre-defined plots for that logger.

Clicking the Map icon opens a new window with a Google Map, the user may select a WASP to view data.

Clicking the Site Configuration icon opens a new window that allows a user to view/change the general WASP settings.

Clicking the Sensor Configuration icon opens a new window that allows a user to view/change the sensor settings for the WASP.

Clicking the Download Data icon opens a new window that allows a user to download data from any of the WASP input in .csv or text format.

**CLIFFE** Clicking the Battery Bar icon opens a new window that allows a user to view the WASP battery levels for the past week (please note, the icon bars do not change color according to battery level).

**THE Clicking the Signal Bar icon opens a new window that allows a user to view the WASP signal levels** for the past week.

Clicking the WASP Status icon opens a window showing log of recent functions performed by the WASP.

Clicking the question mark icon opens a new tab containing an interactive Help menu.

Details of each Tab are given below:

– The Graphs tab shows the predefined plots and data statistics for the WASP you are viewing.

- The Reports tab shows the predefined reports for the WASP.

See example screen shot of a Data Display Site below.

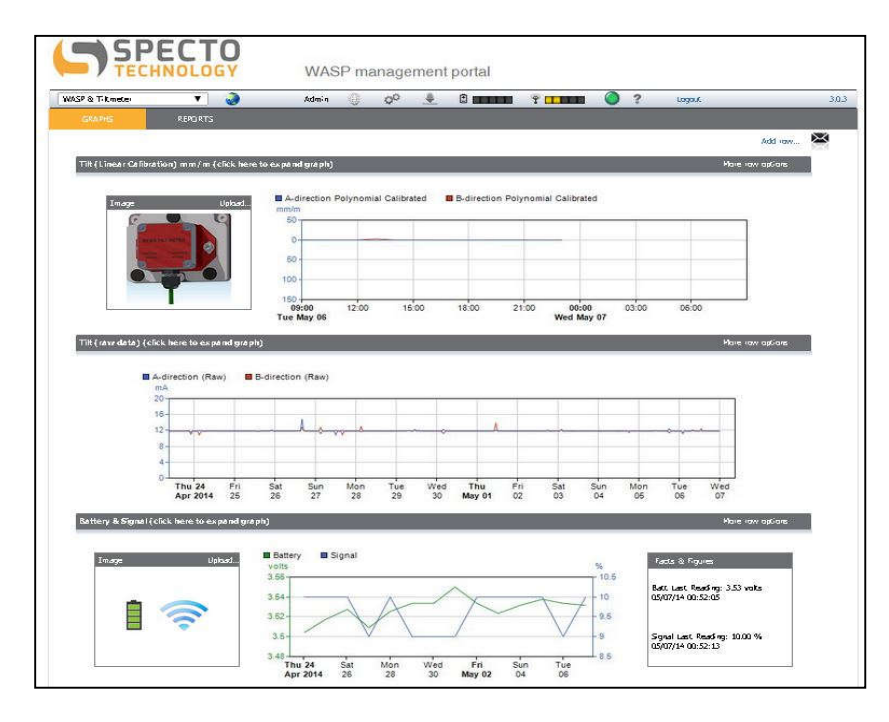

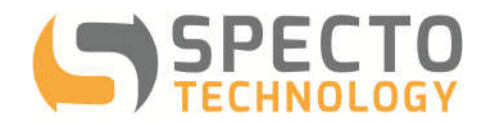

## **8.2.1 "GRAPHS" Tab**

REPORTS

`

Customized graphs showing sensor data may be viewed and configured here (depending on the user's access level).

Clicking on the Image icon allows users to set an image to be associated with a graph.

Clicking on the graph allows users to configure graphs by adding data series, customizing the Facts & Figures, etc. any change made to a graph must be saved by clicking the disk icon below the graph. Once the disk icon is clicked, you may determine the duration of data that is shown.

New graphs may be added by clicking the "Add row…" link. Page and graph layout may be edited by clicking on the cog icon  $\left( \phi_{\mathcal{C}}^{\mathcal{D}}\right)$ .

Utilizing the Help feature of the website will assist with further details.

### **8.2.2 "REPORTS" Tab**

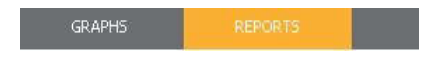

Customized reports showing sensor data may be viewed and configured here (depending on the user's access level).

A new report may be created by clicking the "Add Report" link, in the top right corner of the page. To edit an existing report, click on the report and configure the desired details shown in the window that subsequently opens. Reports may be automatically generated and emailed to a predetermined list of recipients, as desired.

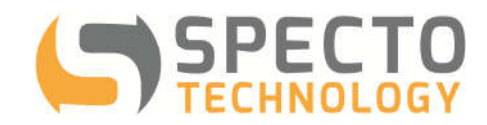

## **9 Battery Life**

`

The battery life of the WASP is dependent on the following factors:

- Strength of cellular signal
- Ambient temperature
- Sensor stabilization time how long the sensor must be powered up before taking a reading
- Frequency of reading
- Frequency of data upload

## **10 Retired Sensors Wiring**

## **10.1Sisgeo's MEMS Tiltmeter**

Sisgeo Tiltmeters require a minimum of 18V excitation. To use with a new series WASP that only excites at 12V, a 12V to 18-24V converter is required. Such as in the example below.

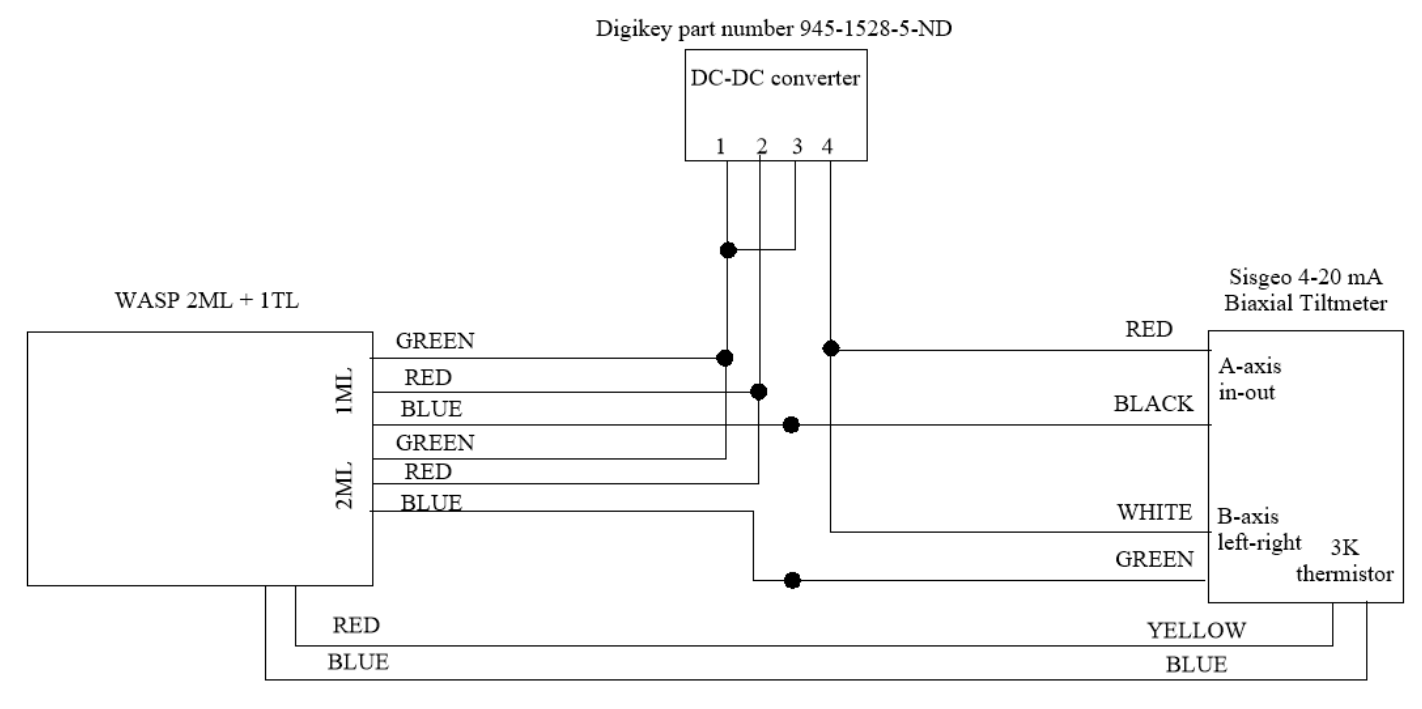

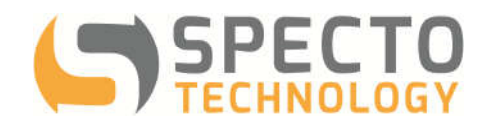

#### For legacy wiring use:

 $\hat{\mathbf{v}}$ 

o **Uniaxial Tiltmeter**

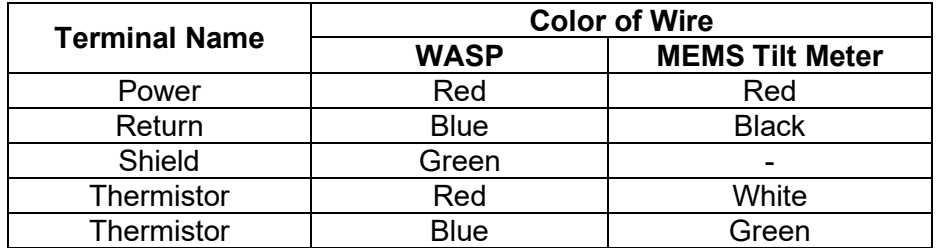

#### o **Biaxial Tiltmeter**

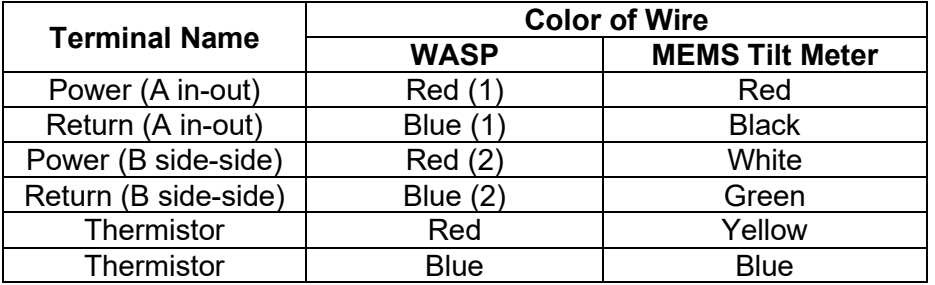

## **10.2Sisgeo's Electrical Crackmeter**

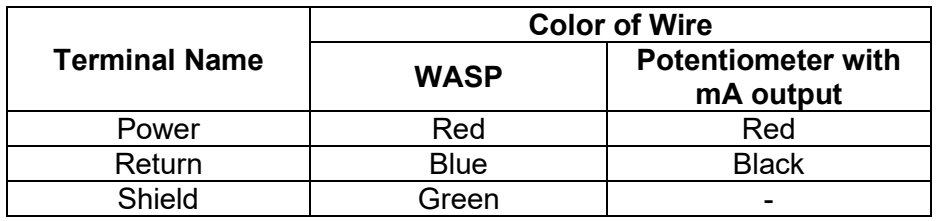

## **10.3Soil Instrument's Solid State Piezometer**

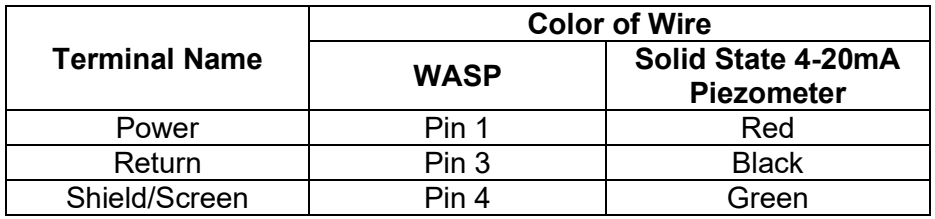

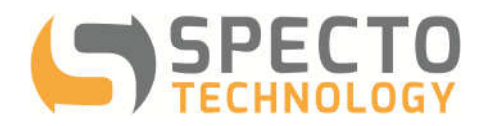

## **10.4Specto 2GIG Biaxial MEMS Tiltmeter**

Expander: ACC-EXP-LAAO

 $\hat{\mathbf{v}}$ 

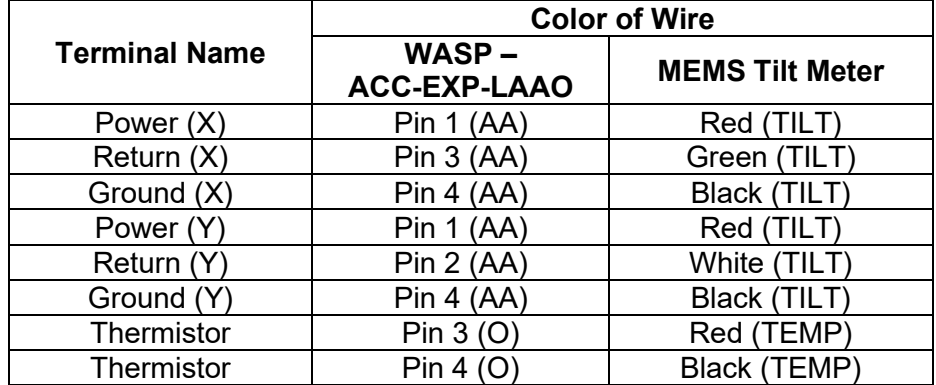